# Sun Fire X4470 サーバー

### Linux オペレーティングシステムインストールガイド

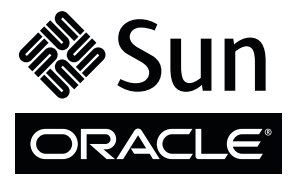

Part No. 821-2379-10 2010 年 6 月、Revision A Copyright © 2010 Oracle and/or its affiliates. All rights reserved.

このソフトウェアおよび関連ドキュメントの使用と開示は、ライセンス契約の制約条件に従うものとし、知的財産に関する法律により保護 されています。ライセンス契約で明示的に許諾されている場合もしくは法律によって認められている場合を除き、形式、手段に関係なく、 いかなる部分も使用、複写、複製、翻訳、放送、修正、ライセンス供与、送信、配布、発表、実行、公開または表示することはできません。 このソフトウェアのリバース・エンジニアリング、逆アセンブル、逆コンパイルは互換性のために法律によって規定されている場合を除き、 禁止されています。

ここに記載された情報は予告なしに変更される場合があります。また、誤りが無いことの保証はいたしかねます。誤りを見つけた場合は、 オラクル社までご連絡ください。

このソフトウェアまたは関連ドキュメントを、米国政府機関もしくは米国政府機関に代わってこのソフトウェアまたは関連ドキュメントを ライセンスされた者に提供する場合は、次の通知が適用されます。

U.S. GOVERNMENT RIGHTS Programs, software, databases, and related documentation and technical data delivered to U.S. Government customers are "commercial computer software" or "commercial technical data" pursuant to the applicable Federal Acquisition Regulation and agency-specific supplemental regulations. As such, the use, duplication, disclosure, modification, and adaptation shall be subject to the restrictions and license terms set forth in the applicable Government contract, and, to the extent applicable by the terms of the Government contract, the additional rights set forth in FAR 52.227-19, Commercial Computer Software License (December 2007). Oracle America, Inc., 500 Oracle Parkway, Redwood City, CA 94065.

このソフトウェアもしくはハードウェアは様々な情報管理アプリケーションでの一般的な使用のために開発されたものです。このソフト ウェアもしくはハードウェアは、危険が伴うアプリケーション (人的傷害を発生させる可能性があるアプリケーションを含む) への用途を目 的として開発されていません。このソフトウェアもしくはハードウェアを危険が伴うアプリケーションで使用する際、安全に使用するため に、適切な安全装置、バックアップ、冗長性 (redundancy)、その他の対策を講じることは使用者の責任となります。このソフトウェアも しくはハードウェアを危険が伴うアプリケーションで使用したことに起因して損害が発生しても、オラクル社およびその関連会社は一切の 責任を負いかねます。

Oracle と Java は Oracle Corporation およびその関連企業の登録商標です。その他の名称は、それぞれの所有者の商標または登録商標です。

AMD、Opteron、AMD ロゴ、AMD Opteron ロゴは、Advanced Micro Devices, Inc. の商標または登録商標です。Intel、Intel Xeon は、Intel Corporation の商標または登録商標です。すべての SPARC の商標はライセンスをもとに使用し、SPARC International, Inc. の商標または登録 商標です。UNIX は X/Open Company, Ltd. からライセンスされている登録商標です。

このソフトウェアまたはハードウェア、そしてドキュメントは、第三者のコンテンツ、製品、サービスへのアクセス、あるいはそれらに 関する情報を提供することがあります。オラクル社およびその関連会社は、第三者のコンテンツ、製品、サービスに関して一切の責任を 負わず、いかなる保証もいたしません。オラクル社およびその関連会社は、第三者のコンテンツ、製品、サービスへのアクセスまたは使 用によって損失、費用、あるいは損害が発生しても一切の責任を負いかねます。

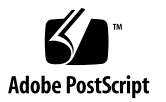

### 目次

[このマニュアルの使用法](#page-6-0) vii

- 部 I x86 サーバーへの Linux [ソフトウェアのインストール](#page-10-0)
	- 1. [Sun Installation Assistant \(SIA\)](#page-12-0) を使用した補助付き OS インストール 3 SIA [作業の概要](#page-13-0) 4 SIA [の入手方法](#page-13-1) 4 SIA [のドキュメントリソース](#page-13-2) 4
	- 2. [はじめに](#page-14-0) 5 サポートされる Linux [オペレーティングシステム](#page-15-0) 6 Linux [インストールの前提条件](#page-15-1) 6 Linux [のインストール作業の概要](#page-17-0) 8 SLES 11 [のインストールにストレージドライバを必要とする](#page-18-0) SAS PCIe [HBA 9](#page-18-0)
	- 3. [Oracle Enterprise Linux](#page-20-0) のインストール 11 [ローカルメディアまたはリモートメディアを使用した](#page-21-0) OEL 5 のインストール 12 [インストールを開始する前に](#page-21-1) 12
		- ▼ [ローカルメディアまたはリモートメディアを使用した](#page-22-0) OEL 5 のイン [ストール](#page-22-0) 13

PXE [ネットワーク環境を使用した](#page-26-0) OEL 5 のインストール 17

[インストールを開始する前に](#page-26-1) 17

▼ PXE [ネットワーク起動を使用した](#page-27-0) OEL 5 のインストール 18

OEL [のインストール後の作業](#page-28-0) 19

TPM [のサポートの設定](#page-28-1) 19

OEL [の登録と自動更新の有効化](#page-28-2) 19

4. [SUSE Linux Enterprise Server](#page-30-0) のインストール 21

[ローカルメディアまたはリモートメディアを使用した](#page-31-0) SLES 11 のインストール 22 [インストールを開始する前に](#page-31-1) 22

▼ [ローカルメディアまたはリモートメディアを使用した](#page-32-0) SLES 11 の [インストール](#page-32-0) 23

PXE [ネットワーク環境を使用した](#page-39-0) SLES 11 のインストール 30

[インストールを開始する前に](#page-39-1) 30

▼ PXE [ネットワーク起動を使用した](#page-40-0) SLES 11 のインストール 31 SLES [のインストール後の作業](#page-41-0) 32

SLES [オペレーティングシステムの更新](#page-41-1) 32

▼ SLES [オペレーティングシステムの更新](#page-41-2) 32

TPM [のサポートの設定](#page-42-0) 33

5. [Red Hat Enterprise Linux](#page-44-0) のインストール 35

[ローカルメディアまたはリモートメディアを使用した](#page-45-0) RHEL 5 のインストール 36 [インストールを開始する前に](#page-45-1) 36

> ▼ [ローカルメディアまたはリモートメディアを使用した](#page-46-0) RHEL 5 のイン [ストール](#page-46-0) 37

PXE [ネットワーク環境を使用した](#page-49-0) RHEL 5 のインストール 40

[インストールを開始する前に](#page-49-1) 40

▼ ネットワーク PXE 起動を使用した RHEL 5 [のインストール](#page-50-0) 41 RHEL [のインストール後の作業](#page-51-0) 42

RHEL [の登録と自動更新の有効化](#page-51-1) 42

#### TPM [サポートの設定](#page-51-2) 42

- 部 II Linux [システム管理者のための参照情報](#page-52-0)
	- A. [サポートされるインストール方法](#page-54-0) 45 [コンソール出力](#page-54-1) 45 [インストール起動メディア](#page-55-0) 46 [インストール先](#page-58-0) 49
	- B. [サポートされているオペレーティングシステム](#page-60-0) 51 [サポートされているオペレーティングシステム](#page-61-0) 52
	- C. [新規インストール時の](#page-62-0) BIOS のデフォルト設定 53 BIOS [の出荷時デフォルト設定の確認](#page-62-1) 53

[インストールを開始する前に](#page-63-0) 54

- ▼ 新規インストール時の BIOS [設定の表示または編集](#page-63-1) 54
- D. [Tools and Drivers DVD](#page-66-0) の ISO イメージのダウンロード 57 ISO [イメージのダウンロード手順](#page-66-1) 57
	- ▼ Tools and Drivers DVD [イメージのダウンロード](#page-66-2) 57

[索引](#page-68-0) 59

## <span id="page-6-0"></span>このマニュアルの使用法

この Linux オペレーティングシステムのインストールガイドでは、Oracle の Sun Fire X4470 サーバーに Linux オペレーティングシステムをインストールして構成する方法 について説明します。このマニュアルは、技術者、システム管理者、承認サービスプ ロバイダ (Authorized Service Provider、ASP)、およびオペレーティングシステムの インストールについての経験を持つユーザーを対象としています。

- vii [ページの「製品情報」](#page-6-1)
- viii [ページの「関連ドキュメント」](#page-7-0)
- ix [ページの「マニュアル、サポート、およびトレーニング」](#page-8-0)
- ix [ページの「ドキュメントのフィードバック」](#page-8-1)
- x [ページの「製品のダウンロード」](#page-9-0)

### <span id="page-6-1"></span>製品情報

Sun Fire X4770 サーバーの詳細については、次の Web サイトにアクセスしてください。 [\(http://www.oracle.com/goto/x4470\)](http://www.oracle.com/goto/x4470)

このサイトには、次の情報とダウンロードにアクセスするためのリンクが含まれてい ます。

- 製品情報および仕様
- サポートされているオペレーティングシステム
- ソフトウェアおよびファームウェアのダウンロード
- サポートされているオプションカード
- 外部ストレージオプション
- 消費電力計算機

# <span id="page-7-0"></span>関連ドキュメント

次の表に一覧表示する関連マニュアルは、オンラインで利用できます。

[\(http://docs.sun.com/app/docs/prod/sf.x4470#hic\)](http://docs.sun.com/app/docs/prod/sf.x4470#hic)

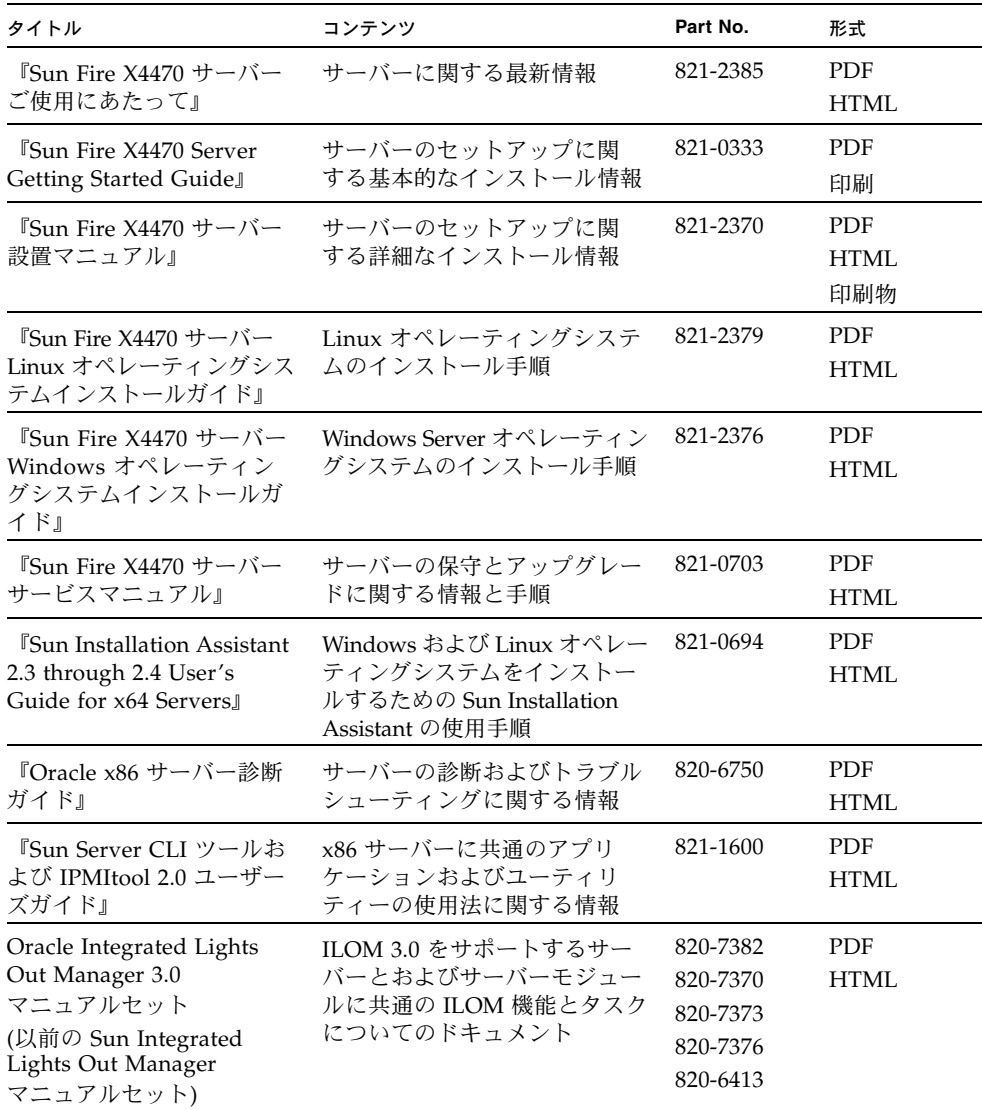

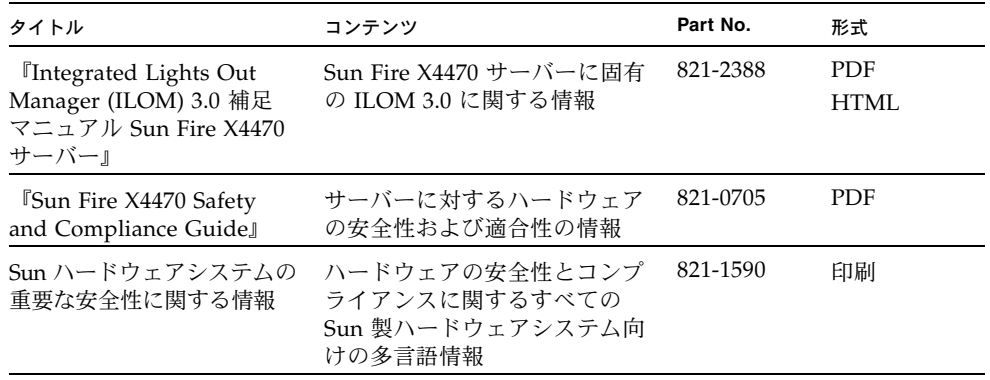

<span id="page-8-2"></span>これらのドキュメントの一部については、この表の上に記載されている Web サイト で翻訳版が入手可能です。英語版は頻繁に改訂されており、翻訳版よりも最新の情報 が記載されています。

## <span id="page-8-0"></span>マニュアル、サポート、およびトレー ニング

- マニュアル: [\(http://docs.sun.com\)](http://docs.sun.com)
- サポート: [\(http://www.sun.com/support/\)](http://www.sun.com/support/)
- トレーニング: [\(http://www.sun.com/training/\)](http://www.sun.com/training/)

# <span id="page-8-1"></span>ドキュメントのフィードバック

コメントは、[\(http://docs.sun.com\)](http://docs.sun.com) で「Feedback[+]」リンクをクリックしてお 送りください。ご意見をお寄せいただく際には、下記のタイトルと Part No. を記載し てください。

Sun Fire X4470 サーバー Linux オペレーティングシステムインストールガイド、 Part No. 821-2379-10

# <span id="page-9-0"></span>製品のダウンロード

最新のソフトウェア製品をダウンロードするには、次の Web サイトにアクセスして ください。

[\(http://www.oracle.com/goto/x4470\)](http://www.oracle.com/goto/x4470)

このサイトには、次の項目にアクセスできるリンクがあります。

- Tool and Driver DVD イメージ
- Sun Installation Assistant DVD イメージ
- Sun Validation Test Suite (SunVTS) の更新プログラム

# <span id="page-10-0"></span>■ I x86 サーバーへの Linux ソフトウェアの インストール

ここでは Oracle の Sun Fire X4470 サーバーに Linux オペレーティングシステムをイン ストールする方法についてのトピックをリストします。

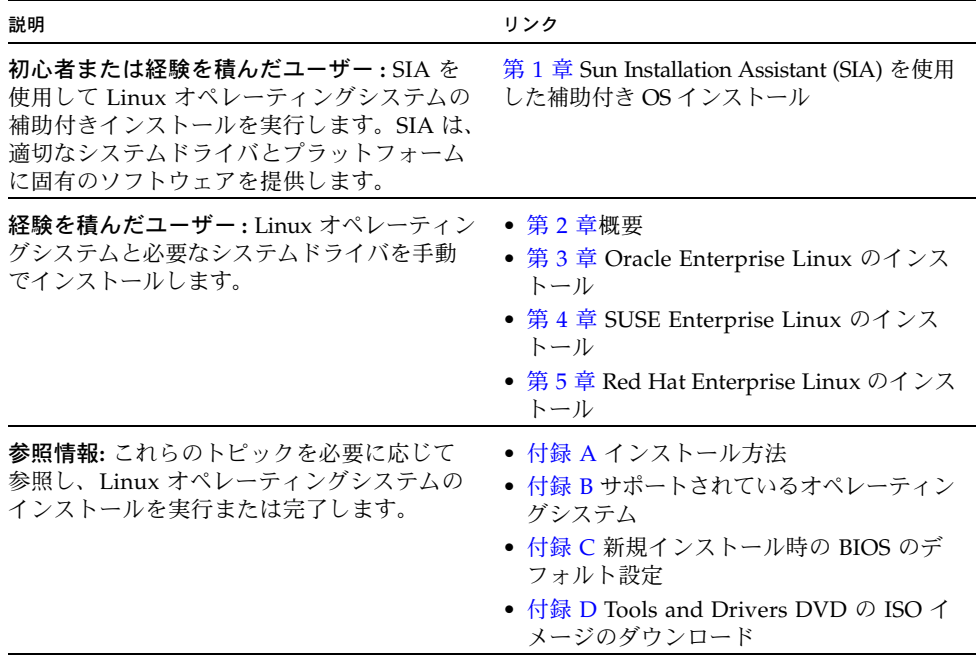

## <span id="page-12-1"></span><span id="page-12-0"></span>Sun Installation Assistant (SIA) を使用 した補助付き OS インストール

<span id="page-12-2"></span>SIA を使用すると、オペレーティングシステムのインストールが容易になります。 SIA を利用する場合、準備が必要なものは、サーバーでサポートされている Linux または Windows OS ディストリビューションメディアのライセンスを受けたコピー だけです。ソフトウェアや必要となるサーバー固有のドライバは、すべて SIA によっ て提供されます。グラフィカルなウィザードのインタフェースと柔軟なインストール オプションにより、SIA はサーバーの配備を簡単にし、配備の速度と信頼性を向上さ せます。

SIA を使用するには、単純にサーバーの CD ドライブ、USB フラッシュドライブ、 またはネットワークイメージから SIA プログラムを起動します。利用可能な SIA の 最新のアップデートを確認してください。使用する OS のディストリビューションを メニューから選択し、画面に表示される指示に従います。SIA はシステムをスキャン して、サーバーコンポーネントを設定するために必要なドライバがあることを確認し ます [1]。また、利用可能な最新のドライバを SIA から確認するオプションも用意さ れています。SIA は、必要なときに適切なメディア、または OS のインストール中に 必要なその他の情報 (ライセンスキーなど) の入力を要求します。

注 – [1] 一部のオプションカードのドライバは、サーバーにはダウンロードされますが、 手動によるインストールが必要となります。SIA は定期的に機能強化されているため、 SIA の情報ページで最新の SIA のアップデートとサポートされる機能を確認するように してください [\(http://www.sun.com/systemmanagement/sia.jsp\)](http://www.sun.com/systemmanagement/sia.jsp)。

本章で説明するトピックは次のとおりです。

- 4 ページの「SIA [作業の概要」](#page-13-0)
- 4 ページの「SIA [の入手方法」](#page-13-1)
- 4 ページの「SIA [のドキュメントリソース」](#page-13-2)

### <span id="page-13-0"></span>SIA 作業の概要

SIA を使用して、次の作業を実行できます。

注 – 次に示す OHIA のインストールおよび回復作業のサポートはサーバーに依存し、 サーバーによって異なる場合があります。

- Oracle の Sun x86 サーバーへの Linux または Windows オペレーティングシステム のインストールの実行。SIA から適切なドライバとプラットフォームに固有のソフ トウェアが提供されるため、ドライバディスクを別に作成する必要がありません。
- 内部ストレージデバイスでの RAID-1 ボリュームの作成 (オプション)。
- システムの Integrated Lights Out Manger (ILOM) サービスプロセッサ (Service Processor、SP)、BIOS、およびストレージデバイスのファームウェアのアップグ レード (サーバーの OS にかかわらない。オプション)。
- 最新のファームウェアとドライバによる SIA セッションの更新 (オプション)。
- 破損しているかアクセス不能の ILOM サービスプロセッサの回復 (オプション)。

## <span id="page-13-1"></span>SIA の入手方法

<span id="page-13-3"></span>SIA はほとんどの x86 Oracle サーバープラットフォームに付属しており、CD フォー マットまたは Web ダウンロードで利用できます。OS の最新のバージョンをサポート するように、定期的なアップデートを利用できます。各プラットフォームサーバー用 の最新バージョンの SIA は、次の Web サイトからダウンロードできます。

[\(http://www.sun.com/systemmanagement/sia.jsp\)](http://www.sun.com/systemmanagement/sia.jsp)

## <span id="page-13-2"></span>SIA のドキュメントリソース

<span id="page-13-4"></span>SIA を使用して x86 サーバーに Windows または Linux オペレーティングシステムを インストールする場合は、次のリソースで詳細なインストール手順とフォーラムのディ スカッションを参照してください。

- **『Sun Installation Assistant 2.3 through 2.4 User's Guide for x64 Servers』** [\(http://docs.sun.com/app/docs/prod/install.x64svr?l=en&a=view\)](http://docs.sun.com/app/docs/prod/install.x64svr?l=en&a=view)
- Sun BigAdmin の機能に関する記事: Sun Installation Assistant の使用方法 [\(http://www.sun.com/bigadmin/features/articles/install\\_](http://www.sun.com/bigadmin/features/articles/install_assistant.jsp) assistant.jsp)

### <span id="page-14-1"></span>第 2 章

## <span id="page-14-0"></span>はじめに

この章では、Linux オペレーティングシステムをサーバーに手動でインストールする 方法の概要について説明します。

注 – この場合の「手動」とは、Sun Installation Assistant (SIA) を使用せずに、このガ イドで説明する手順に従ってインストールを実行するという意味です。SIA を使用して 補助付きの Linux インストールを実行する場合は、このマニュアルの第 [1](#page-12-1) 章を参照し てください。

本章で説明するトピックは次のとおりです。

- 6 ページの「サポートされる Linux [オペレーティングシステム」](#page-15-0)
- 6 ページの「Linux [インストールの前提条件」](#page-15-1)
- 8 ページの「Linux [のインストール作業の概要」](#page-17-0)

# <span id="page-15-0"></span>サポートされる Linux オペレーティング システム

<span id="page-15-4"></span>Sun Fire X4470 サーバーは、次の Linux オペレーティングシステムをサポートしてい ます。

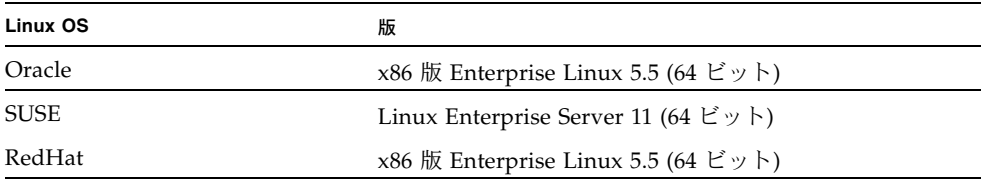

Sun Fire X4470 サーバーでサポートされているすべてのオペレーティングシステムの 最新リストについては、次の Web サイトにアクセスして、オペレーティングシステ ムのリンクに移動してください。

[\(http://www.oracle.com/goto/x4470\)](http://www.oracle.com/goto/x4470)

## Linux インストールの前提条件

<span id="page-15-3"></span><span id="page-15-2"></span>サーバーへの Linux オペレーティングシステムのインストールを開始する前に、次の 重要な注意事項について確認してください。

<span id="page-15-1"></span><sup>表</sup> **2-1** Linux オペレーティングシステムのインストールの前提条件

| 要件                                                 | 説明                                                                                                    | 詳細は、次を参照してください。                                                                           |
|----------------------------------------------------|----------------------------------------------------------------------------------------------------|-------------------------------------------------------------------------------------------|
| サーバーがセットアッ<br>プされ稼働している                            | サーバーがラックに設置されて電源が投入され、<br>SP との通信が確立しています。                                                                                      | 『Sun Fire X4470 サーバー設置<br>٠<br>マニュアル』(821-2370)                                           |
| Linux インストールプ<br>ログラムを起動できる<br>ように配備方法が設定<br>されている | Linux オペレーティングシステムのインストー<br> ルを配備するためのガイドライン。                                                                                   | • 付録 A                                                                                    |
| RAID ボリュームの<br>作成                                  | 起動ドライブを RAID 構成の一部にする場合は、<br>ドライブで RAID ボリュームを設定する必要があ<br>ります。Linux をインストールする前に、LSI統<br>合 RAID コントローラのセットアップユーティリ<br>ティーを使用します。 | <b>LSI MegaRAID Software</b><br>SAS User's Guide』<br>(http://www.lsi.com/<br>support/sun) |

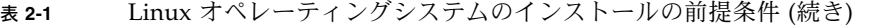

<span id="page-16-2"></span><span id="page-16-1"></span><span id="page-16-0"></span>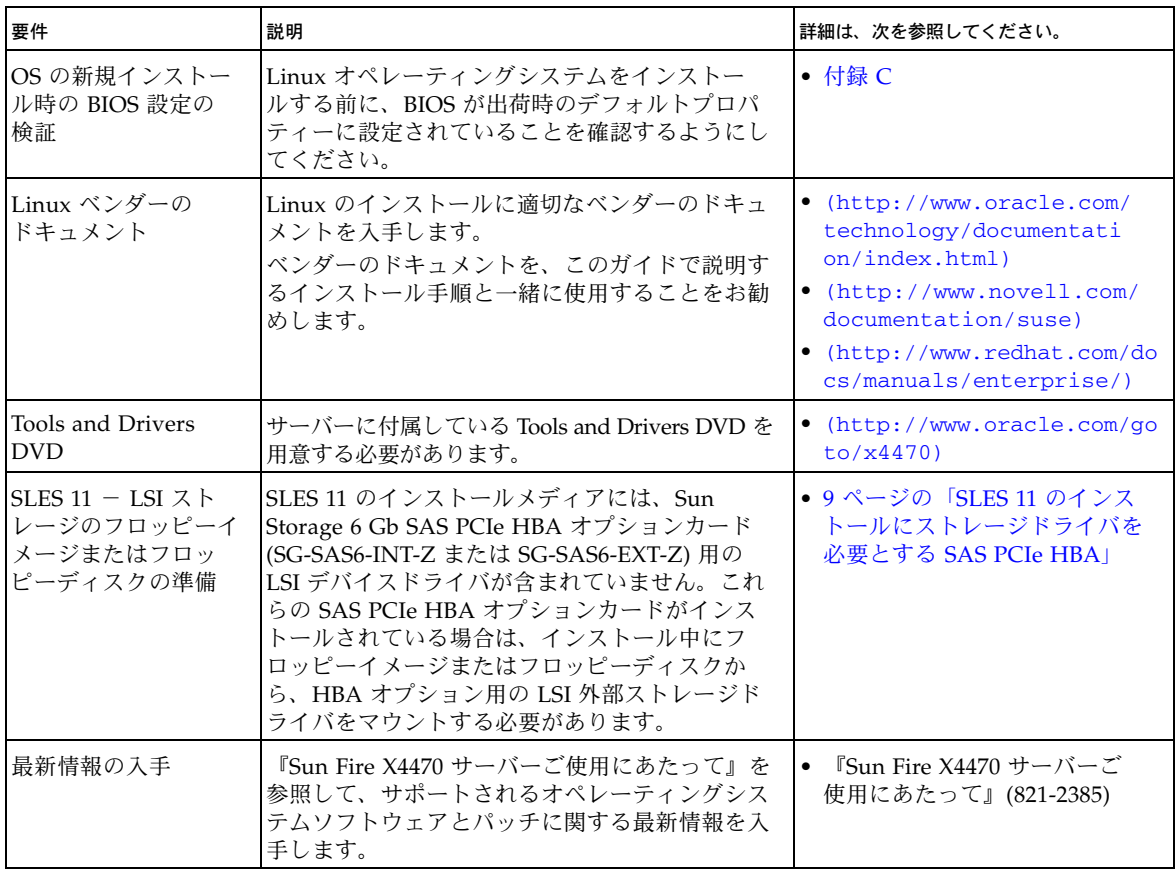

### <span id="page-17-0"></span>Linux のインストール作業の概要

Linux オペレーティングシステムをインストールするには、次に示す作業をすべて順番 に実行します。

- 1. Linux オペレーティングシステムのインストールメディアとドキュメントを入手し ます。Linux のインストールプログラムは、適切なベンダーの Web サイトからダ ウンロードできます。たとえば、次の Web サイトを利用できます。
	- Oracle Enterprise Linux の場合: [\(http://edelivery.oracle.com/linux\)](http://edelivery.oracle.com/linux)
	- SUSE Linux Enterprise Server の場合: [\(http://www.novell.com\)](http://www.novell.com)
	- Red Hat Enterprise Linux の場合: [\(http://www.redhat.com\)](http://www.redhat.com)
- 2. 必要な場合は、提供されている Tools and Drivers DVD を入手するか[、付録](#page-66-3) D の 説明に従ってサーバーの最新ドライバをダウンロードします。

SLES 11 をインストールするときに、サーバーに Sun Storage 6 Gb SAS PCIe HBA カードがインストールされている場合は、SLES 11 のインストールを実行する前に、 HBA オプションカード用の LSI ストレージドライバをフロッピーディスクまたはフ ロッピーイメージにコピーする必要があります。詳細は、9 [ページの「](#page-18-0)SLES 11 の [インストールにストレージドライバを必要とする](#page-18-0) SAS PCIe HBA」を参照してくだ さい。

- 3. [付録](#page-54-2) A を参考にして、Linux を配備するためのインストール方法を選択し設定し ます。
- 4. 次の節で説明する手順に従って、Linux Server オペレーティングシステムの手動 インストールを実行します。
	- Oracle Enterprise Linux の場合: 第3章
	- SUSE Linux Enterprise Server の場合: 第4章
	- Red Hat Enterprise Linux の場合: 第 [5](#page-44-1) 章
- 5. 次の節で説明するオペレーティングシステムに固有の手順に従って、インストール 後の作業を実行します。
	- 19 ページの「OEL [のインストール後の作業」](#page-28-3)
	- 32 ページの「SLES [のインストール後の作業」](#page-41-3)
	- 42 ページの「RHEL [のインストール後の作業」](#page-51-3)

### <span id="page-18-2"></span><span id="page-18-0"></span>SLES 11 のインストールにストレージドライバを 必要とする SAS PCIe HBA

SLES 11 インストールメディアには、表 [2-2](#page-18-1) に示す SAS PCIe HBA オプションカード 用の LSI 外部ストレージドライバが含まれていません。

<span id="page-18-1"></span>注 – 本書の発行時点では、一部の PCIe HBA オプションカードが購入できない場合が あります。Sun Fire X4470 サーバーでサポートされている購入可能な HBA オプション カードを確認するには、次の Web サイトにアクセスし、該当するページを参照してく ださい。[\(http://www.oracle.com/goto/x4470\)](http://www.oracle.com/goto/x4470)

<sup>表</sup> **2-2** SLES 11 用の LSI 外部ストレージドライバを必要とする SAS PCIe HBA

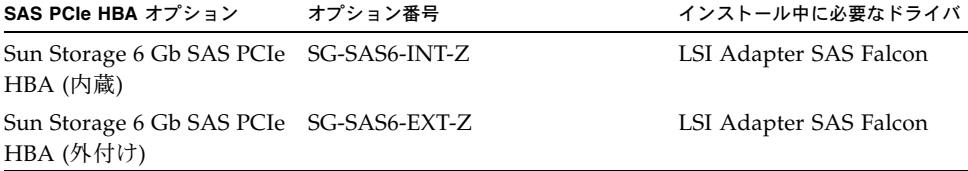

表 [2-2](#page-18-1) に示す SAS PCIe HBA オプションカードのいずれかが取り付けられているサー バーに SLES 11 をインストールする場合は、SLES 11 のインストール処理中に、HBA オプション用の LSI 外部ストレージドライバをフロッピーディスクまたはフロッピー イメージからマウントする必要があります。

SLES 11 のインストールを開始する前に、次のいずれかの方法で LSI 外部ストレージ ドライバのフロッピーディスクまたはフロッピーイメージを準備してください。

- フロッピーディスクをマウントする。Tools and Drivers DVD にある LSI ストレー ジのフロッピーイメージを使用します。続いて、ILOM リモートコンソールからフ ロッピーディスクをデバイスとしてマウントします。
- フロッピーイメージをマウントする。Tools and Drivers DVD にある LSI ストレー ジのフロッピーイメージをネットワーク上の場所にコピーし、このフロッピーイメー ジを Sun ILOM リモートコンソールからマウントします。

Tools and Drivers DVD 上の LSI ストレージのフロッピーイメージは、次のディレ クトリにあります。Linux/SLES/SLES11/FloppyImages/64bit

SLES 11 のインストール中に LSI 外部ストレージドライバを読み込む手順については、 23 [ページの「ローカルメディアまたはリモートメディアを使用した](#page-32-1) SLES 11 のイン [ストール」](#page-32-1)の手順 6 で説明します。

Tools and Drivers DVD をお持ちでない場合は、Tools and Drivers DVD の ISO イメー ジをダウンロードできます。詳細は、[付録](#page-66-3) D を参照してください。

注 – SLES 11 のインストールメディアには、Sun Storage SAS PCIe **RAID** HBA オプ ションカードの SG-SAS6-**R**-INT-Z および SG-SAS6-**R**-EXT-Z で必要な LSI 外部スト レージドライバが含まれています。

## <span id="page-20-1"></span><span id="page-20-0"></span>Oracle Enterprise Linux のインス トール

この章では、x86 (64 ビット版) 用の Oracle Enterprise Linux 5 (OEL 5) を Sun Fire X4470 サーバーにインストールする方法について説明します。

注 – サーバーに Oracle Enterprise Linux (OEL) オペレーティングシステムをインス トールする場合は、Sun Installation Assistant (SIA) を使用することを強くお勧めし ます。SIA を使用すると、必要に応じて、デバイスドライバをインストールできます。 SIA を使用したオペレーティングシステムのインストールについては、第 [1](#page-12-1) 章を参照 してください。

この章では、次の項目について説明します。

- 12 [ページの「ローカルメディアまたはリモートメディアを使用した](#page-21-0) OEL 5 のイン [ストール」](#page-21-0)
- 17 ページの「PXE [ネットワーク環境を使用した](#page-26-0) OEL 5 のインストール」
- 19 ページの「OEL [のインストール後の作業」](#page-28-0)

# <span id="page-21-0"></span>ローカルメディアまたはリモートメディ アを使用した OEL 5 のインストール

<span id="page-21-3"></span>次の手順では、OEL オペレーティングシステムのインストールをローカルまたはリ モートのメディアから起動する方法について説明します。この手順では、次のいずれ かのソースから OEL のインストールメディアを起動することを前提にしています。

- OEL 5.5 以降のリリースの CD または DVD セット (内蔵または外付けの CD/DVD)
- OEL 5.5 以降のリリースの ISO DVD イメージ (ネットワークリポジトリ)

注 – PXE 環境からインストールメディアを起動する場合は、17 [ページの「](#page-26-0)PXE ネッ [トワーク環境を使用した](#page-26-0) OEL 5 のインストール」で手順を確認してください。

OEL のインストール方法については、OEL のドキュメントを参照してください。

#### <span id="page-21-1"></span>インストールを開始する前に

インストールを実行する前に、次の要件を満たしている必要があります。

- オペレーティングシステムをインストールするための前提条件をすべて満たして いる。これらの前提条件については、第 [2](#page-14-1) 章を参照してください。
- <span id="page-21-2"></span>■ インストールを開始する前に、使用するインストール方法(コンソール、起動メ ディア、インストール先など) を決定して、設定が完了している。これらの設定 に関する要件については[、付録](#page-54-2) A を参照してください。

この手順の完了後、この章で後述する、インストール後に必要な作業を確認して実行 する必要があります。詳細は、19 ページの「OEL [のインストール後の作業」](#page-28-0)を参照 してください。

#### <span id="page-22-0"></span>▼ ローカルメディアまたはリモートメディアを使用した OEL 5 のインストール

- 1. インストールメディアが起動可能な状態であることを確認します。
	- ディストリビューション **CD/DVD** を使用する場合。ローカルまたはリモート の USB CD/DVD-ROM ドライブに、Oracle 5.5 ディストリビューションメディ アの起動ディスク (CD #1 または単一の DVD) を挿入します。
	- **ISO イメージを使用する場合。Oracle 5.5 ISO イメージが使用可能であり、** ILOM リモートコンソールアプリケーションで起動ディスクイメージ (CD #1 または DVD) が選択されていることを確認します (「Device」メニュー --> 「CD-ROM Image」)。

インストールメディアをセットアップする方法についての詳細は、46 [ページの](#page-55-1) [「インストール起動メディア」を](#page-55-1)参照してください。

#### 2. サーバーの電源をリセットします。

<span id="page-22-1"></span>例:

- **ILOM Web インタフェースで**、「Remote Control」-->「Remote Power Control」を選択し、次に「Select Action」リストボックスから「Reset」 オプションを選択します。
- ローカルサーバーの前面パネルにある電源ボタンを (約1秒) 押してサーバー の電源を切り、もう一度電源ボタンを押して電源を入れます。
- サーバー **SP** の **ILOM CLI** で、次のように入力します。**reset /SYS** BIOS 画面が表示されます。

注 – 次のイベントがすぐに発生するため、以下のステップでは集中する必要があり ます。表示される時間が短いため、メッセージを注意して観察してください。スク ロールバーが表示されないように画面のサイズを拡大してもかまいません。

#### 3. BIOS の電源投入時の自己診断テスト画面で、F8 キーを押して、OEL のインス トールで使用する一時起動デバイスを指定します。

「起動デバイスを選択してください (Please Select Boot Device)」メニューが表示 されます。

#### 4. 「起動デバイス (Boot Device)」メニューで、最初の起動デバイスとして外付けま たは仮想 CD/DVD デバイスを選択して、Enter キーを押します。

「起動デバイス (Boot Device)」メニューに表示されるデバイスの文字列は、デバ イスタイプ、スロットインジケータ、および製品 *ID* で構成されています。

数秒後、OEL 5 インストールのスプラッシュ画面が表示されます。スプラッシュ 画面の下半分に、説明、ファンクションキー、および起動プロンプトが表示され ます。

5. Oracle Enterprise Linux のスプラッシュ画面で、Enter キーを押して標準的な対話式 インストールを続けます。

または、テキストモードで、次のコマンドを入力します。

boot: **linux text**

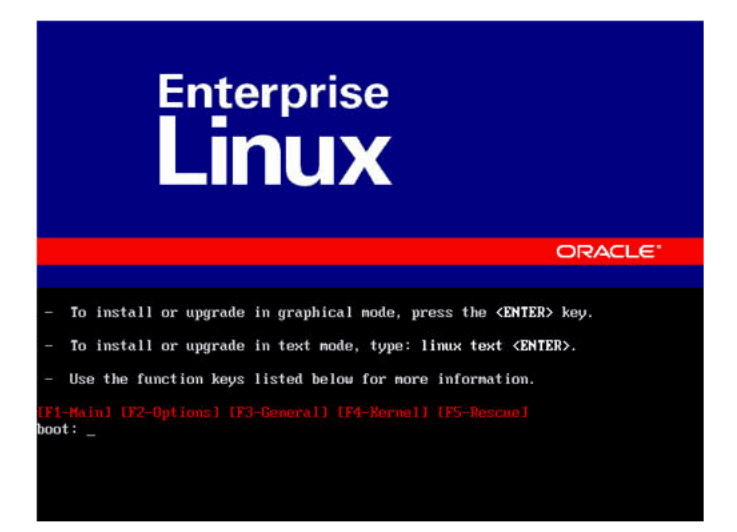

6. 「言語の選択 (Language)」画面で、適切な言語を選択して、「次へ (Next)」を クリックします。

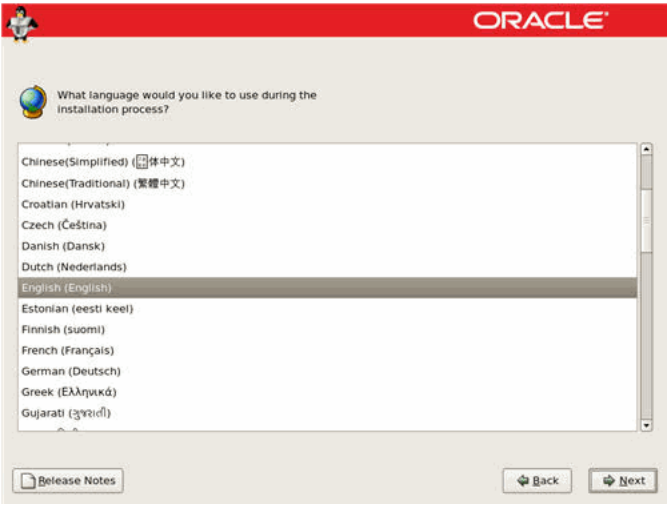

「キーボードタイプ (Keyboard Type)」画面が表示されます。

- 7. 「キーボードタイプ (Keyboard Type)」画面で、適切なキーボード設定を選択し てから、「OK」をクリックします。 「インストール方法 (Installation Method)」画面が表示されます。
- 8. 「インストール方法 (Installation Method)」画面で、適切なインストール方法 (「Local CDROM」または「NFS Image」) を選択し、「OK」をクリックします。 「CD が見つかりました (CD Found)」画面が表示されます。
- 9. 「CD が見つかりました (CD Found)」画面で、「スキップ (Skip)」をクリック します。

「Oracle Enterprise Linux 5」画面が表示されます。

- 10. 「Oracle Enterprise Linux 5」画面で、「Next (次へ)」をクリックします。 「インストール番号 (Installation Number)」ダイアログが表示されます。
- 11. 「インストール番号 (Installation Number)」ダイアログで、インストール番号を入 力するか「Skip entering installation number」をクリックし、「OK」を クリックします。

「ディスクパーティション設定 (Disk Partition Setup)」画面が表示されます。

- 12. 「ディスクパーティション設定 (Disk Partition Setup)」画面で、次の手順に従い ます。
	- a. 「Remote Linux partition on selected drives and create default layout (選択したドライブの linux パーティションを削除して、 デフォルトのレイアウトを作成)」のオプションを選択するか、Disk Druid の 「Create custom layout (カスタムレイアウトを作成)」オプションを使用 して手動でディスクをパーティションに分割し、「Next (次へ)」をクリックし ます。

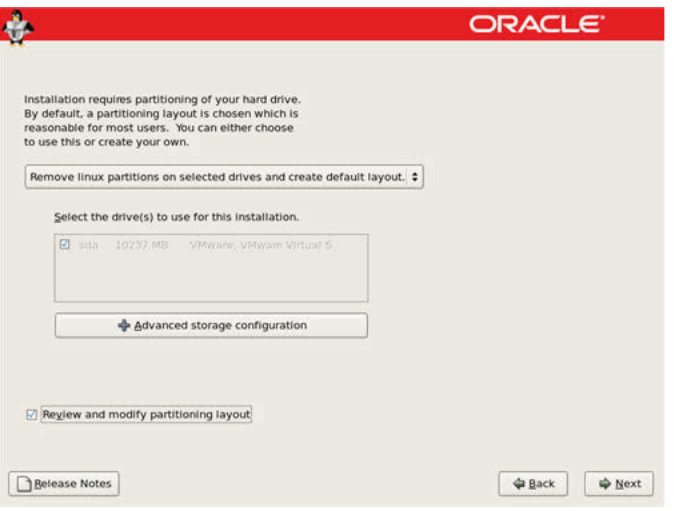

#### b. Oracle のディスクパーティション設定の画面に表示される手順を参照して、 必要に応じてディスクをパーティションに分割します。

注 – Oracle Solaris OS がディスクにインストール済みの場合は、ディスクをパーティ ションに分割してインストール済みの OS を削除するか、インストール済みの OS を 削除せずにディスクをパーティションに分割し、デュアルブートオペレーティングシ ステムをサポートすることもできます。

- 13. 画面上の指示と Oracle のドキュメントに従って、Oracle インストールの基本設定を 続行します。
- <span id="page-25-0"></span>14. Oracle インストールの基本設定が完了したら、次に示すインストール後の作業を 実行します。
	- a. システムで自動更新を設定します。 詳細は、Oracle のドキュメントを参照してください。
	- b. 必要な場合は、OEL 5.5 用の最新の訂正とバグ修正をダウンロードしてインス トールします。 詳細は、Oracle のドキュメントを参照してください。

c. この章の後半で説明する、インストール後の作業を確認し、必要に応じて実行 します。

19 ページの「OEL [のインストール後の作業」を](#page-28-0)参照してください。

## <span id="page-26-0"></span>PXE ネットワーク環境を使用した OEL 5 のインストール

<span id="page-26-2"></span>この節では、PXE ネットワーク環境から OEL 5 を起動する方法について説明します。 ここでは、次のいずれかのソースからインストールメディアを起動することを前提に しています。

- OEL 5.4 CD または DVD セット (内蔵または外付けの CD/DVD)
- OEL 5.4 の ISO DVD イメージまたは KickStart イメージ (ネットワークリポジトリ)

注 – KickStart は自動インストールツールです。システム管理者はこのツールを利用 して、通常は一般的な Oracle Linux のインストール中に入力される、インストールと 設定のパラメータの一部またはすべての設定値を含めた、単一のイメージを作成でき ます。通常、KickStart イメージは 1 つのネットワークサーバー上に配置され、インス トール時に複数のシステムによって読み取られます。

#### <span id="page-26-1"></span>インストールを開始する前に

OEL PXE インストールを実行する前に、次の要件を満たす必要があります。

- KickStart イメージを使用してインストールを行う場合、次の操作が必要です。
	- KickStart ファイルを作成します。
	- KickStart ファイルを含む起動メディアを作成するか、またはネットワーク上で KickStart ファイルを使用できるようにします。
- PXE を使用してネットワーク経由でインストールメディアを起動するには、次の 操作が必要です。
	- ネットワーク(NFS、FTP、HTTP) サーバーを、インストールツリーをエクス ポートできるように設定します。
	- TFTP サーバーで PXE 起動に必要なファイルを設定します。
	- PXE 設定から起動するように、サーバーの MAC ネットワークポートアドレスを 設定します。
	- DHCP (Dynamic Host Configuration Protocol) を設定します。

詳細は、次の Web サイトで Oracle Enterprise Linux 5.4 の PXE ネットワークのイン ストール手順を参照してください。 (http://www.oracle[base.com/articles/linux/PXENetworkInstallations.php\)](http://www.oracle-base.com/articles/linux/PXENetworkInstallations.php)

### <span id="page-27-0"></span>▼ PXE ネットワーク起動を使用した OEL 5 のイン ストール

- 1. PXE ネットワーク環境が正しく設定され、OEL のインストールメディアを PXE 起動で使用できることを確認します。
- <span id="page-27-1"></span>2. サーバーの電源をリセットします。

例:

- **ILOM Web** インタフェースで、「Remote Control」-->「Remote Power Control」を選択し、次に「Select Action」リストボックスから「Reset」 オプションを選択します。
- ローカルサーバーの前面パネルにある電源ボタンを押して (約1秒) サーバー の電源を切り、もう一度電源ボタンを押してサーバーの電源を入れます。
- サーバー SP の ILOM CLI で、次のように入力します。reset /SYS BIOS 画面が表示されます。

注 – 次のイベントがすぐに発生するため、以下のステップでは集中する必要があり ます。表示される時間が短いため、メッセージを注意して観察してください。スク ロールバーが表示されないように画面のサイズを拡大してもかまいません。

3. F8 キーを押して、一時起動デバイスを指定します。

「起動デバイスを選択してください (Please Select Boot Device)」メニューが表示 され、使用可能な起動デバイスが一覧表示されます。

- 4. 「起動デバイス (Boot Device)」メニューで、PXE ネットワークインストール サーバーと通信するように設定されたネットワークポートを選択します。 ネットワークブートローダーが読み込まれ、起動プロンプトが表示されます。 数秒後、インストールカーネルの読み込みが開始されます。
- 5. インストールを完了するには、13 [ページの「ローカルメディアまたはリモートメ](#page-22-0) ディアを使用した OEL 5 [のインストール」](#page-22-0)の手順 5 を参照してください。

## <span id="page-28-3"></span><span id="page-28-0"></span>OEL のインストール後の作業

<span id="page-28-4"></span>OEL のインストールを完了したら、次に示すインストール後の作業を確認し、使用 しているシステムで該当する作業を必要に応じて実行するにようにしてください。

- 19 ページの「TPM [のサポートの設定」](#page-28-1)
- 19 ページの「OEL [の登録と自動更新の有効化」](#page-28-2)

### <span id="page-28-1"></span>TPM のサポートの設定

<span id="page-28-6"></span>Oracle Enterprise Linux に用意されている Trusted Platform Module (TPM) 機能セッ トを使用する場合は、この機能をサポートするように Sun Fire X4470 サーバーを設定 する必要があります。手順については、『Sun Fire X4470 Server Service Manual』を 参照してください。(821-0703)

注 – TPM を使用すると、サーバーの TPM セキュリティーハードウェアを管理でき ます。この機能の実装については、Oracle Enterprise Linux に用意されている TPM のドキュメントを参照してください。

### <span id="page-28-2"></span>OEL の登録と自動更新の有効化

<span id="page-28-5"></span>OEL をインストールしたあと、システムを Oracle に登録してサブスクリプションを 有効にし、ソフトウェアの自動更新を受信するようにしてください。詳細は、Oracle Enterprise Linux のサポート。 [\(http://www.oracle.com/support/purchase.html\)](http://www.oracle.com/support/purchase.html)

<span id="page-30-1"></span>第 4 章

## <span id="page-30-0"></span>SUSE Linux Enterprise Server のイン ストール

この章では、x86 (64 ビット版) 用の SUSE Linux Enterprise Server 11 (またはそれ以降 のリリース) を Sun Fire X4470 サーバーにインストールする方法について説明します。

注 – サーバーに SUSE Linux Enterprise Server オペレーティングシステムをインス トールする場合は、Sun Installation Assistant (SIA) を使用することを強くお勧めし ます。SIA を使用すると、必要に応じて、デバイスドライバをインストールできます。 SIA を使用したオペレーティングシステムのインストールについては、第 [1](#page-12-1) 章を参照 してください。

<span id="page-30-2"></span>この章では、次の項目について説明します。

- 22 [ページの「ローカルメディアまたはリモートメディアを使用した](#page-31-0) SLES 11 の [インストール」](#page-31-0)
- 30 ページの「PXE [ネットワーク環境を使用した](#page-39-0) SLES 11 のインストール」
- 32 ページの「SLES [のインストール後の作業」](#page-41-0)

# <span id="page-31-0"></span>ローカルメディアまたはリモートメディ アを使用した SLES 11 のインストール

次の手順では、SLES 11 オペレーティングシステムをローカルまたはリモートのメディ アから起動する方法について説明します。この手順では、次のいずれかのソースから SLES 11 のインストールメディアを起動することを前提としています。

- SLES 11 以降のリリースの CD または DVD セット (内蔵または外付けの CD/DVD)
- SLES 11 以降のリリースの ISO DVD イメージ (ネットワークリポジトリ)

注 – PXE 環境からインストールメディアを起動する場合は、30 [ページの「](#page-39-0)PXE ネッ [トワーク環境を使用した](#page-39-0) SLES 11 のインストール」で起動手順を確認してください。

ローカルまたはリモートのメディアを使用して SLES 11 をインストールする手順につ いては、次のトピックを参照してください。

- 22 [ページの「インストールを開始する前に」](#page-31-1)
- 23 [ページの「ローカルメディアまたはリモートメディアを使用した](#page-32-0) SLES 11 の [インストール」](#page-32-0)

SLES 11 のインストール方法については、次の Novell の Web サイトにある SUSE Linux Enterprise Server のマニュアルセットを参照してください。 [\(http://www.novell.com/documentation/suse\)](http://www.novell.com/documentation/suse)

#### <span id="page-31-1"></span>インストールを開始する前に

インストールを実行する前に、次の要件を満たしている必要があります。

- このオペレーティングシステムをインストールするための前提条件をすべて満たし ている。これらの前提条件については、第 [2](#page-14-1) 章を参照してください。
- <span id="page-31-2"></span>■ インストールを開始する前に、SLES インストールメディアを起動するためのインス トール方法 (コンソール、起動メディア、インストール先など) を決定して、設定が 完了している。これらの設定に関する要件については[、付録](#page-54-2) A を参照してください。

この手順の完了後、この章で後述する、インストール後に必要な作業を確認して実行 する必要があります。詳細は、32 ページの「SLES [のインストール後の作業」を](#page-41-0)参照 してください。

#### <span id="page-32-1"></span><span id="page-32-0"></span>▼ ローカルメディアまたはリモートメディアを使用した SLES 11 のインストール

- <span id="page-32-3"></span>1. インストールメディアを起動できることを確認します。
	- ディストリビューション **CD/DVD** を使用する場合。ローカルまたはリモー トの USB CD/DVD-ROM ドライブに、SLES 11 起動ディスク (CD #1 または DVD) を挿入します。
	- **ISO イメージを使用する場合。SLES 11 ISO** イメージが使用可能であり、ILOM リモートコンソールアプリケーションで起動ディスクイメージ (CD #1 または DVD) が選択されていることを確認します (「Devices」メニュー -->「CD-ROM Image」)。

<span id="page-32-2"></span>インストールメディアを設定する方法については、付録 A を参照してください。

2. サーバーの電源をリセットします。

例:

- <span id="page-32-4"></span>■ **ILOM Web** インタフェースで、「Remote Control」-->「Remote Power Control」の順に選択し、次に「Select Action」リストボックスから「Reset」 オプションを選択します
- ローカルサーバーの前面パネルにある電源ボタンを押して(約1秒)サーバー の電源を切り、もう一度電源ボタンを押してサーバーの電源を入れます。
- サーバー SP の ILOM CLI で、次のように入力します。reset /SYS BIOS 画面が表示されます。

注 – 次のイベントがすぐに発生するため、以下のステップでは集中する必要があり ます。表示される時間が短いため、メッセージを注意して観察してください。スク ロールバーが表示されないように画面のサイズを拡大してもかまいません。

3. BIOS の電源投入時の自己診断テスト画面で、F8 キーを押して、SLES のインス トールで使用する一時起動デバイスを指定します。

「起動デバイスを選択してください (Please Select Boot Device)」メニューが表示 されます。

4. 「起動デバイス (Boot Device)」メニューで、最初の起動デバイスとして外付けま たは仮想 CD/DVD デバイスを選択して、Enter キーを押します。

「起動デバイス (Boot Device)」メニューに表示されるデバイスの文字列は、デバ イスタイプ、スロットインジケータ、および製品 *ID* 文字列で構成されています。 数秒後、最初の SUSE 起動画面が表示されます。

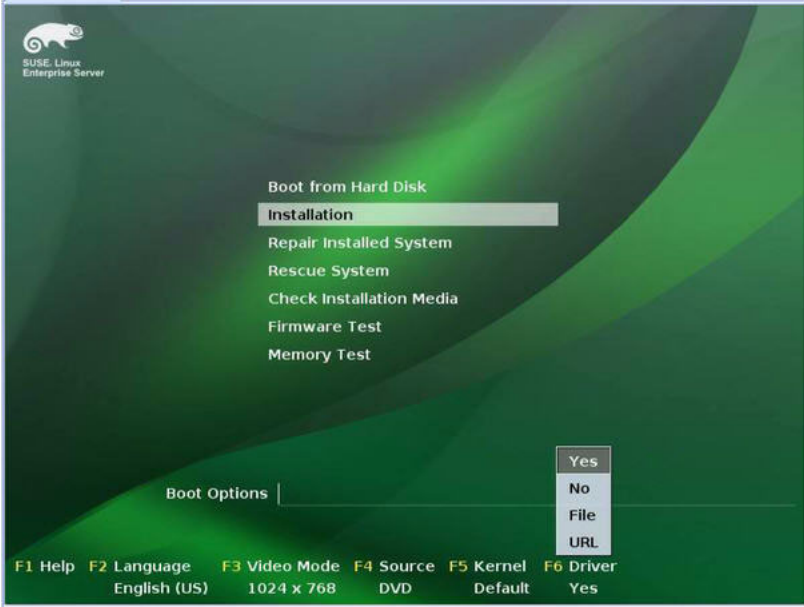

- 5. 最初の SUSE 起動インストール画面で、次のいずれかの操作を行います。
	- **Sun Storage 6 Gb SAS PCIe HBA** 構成 **(SG-SAS6-INT-Z** または **SG-SAS6- EXT-Z)** を備えていないシステムでは、Tab キーを使用して 2 番目のオプション の「Installation (インストール)」を選択し、Enter キーを押します。

「ようこそ (Welcome)」画面が表示されます。手順 **7** に進みます。

または

■ **Sun Storage 6 Gb SAS PCIe HBA (SG-SAS6-INT-Z** または **SG-SAS6-EXT-Z)**  構成を備えたシステムでは、F6 キーを押して適切な LSI 外部ストレージドラ イバを読み込みます。

「Driver Update Medium」ダイアログが表示されます。手順 **6** に進みます。

注 – SLES 11 のインストールを開始する前に、LSI 外部ストレージドライバを読み 込むためのフロッピーストレージメディアをマウントしておくようにしてください。 インストールの前に LSI フロッピーストレージメディアをマウントする方法につい ては、9 ページの「SLES 11 [のインストールにストレージドライバを必要とする](#page-18-2) SAS [PCIe HBA](#page-18-2)」を参照してください。

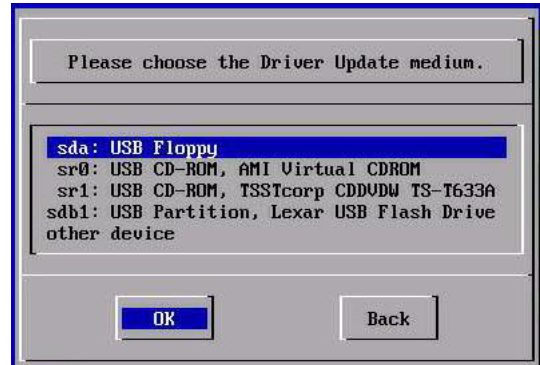

- 6. (SAS PCIe HBA 構成の LSI ストレージドライバのみ) 次の手順を実行して、 Sun Storage 6 Gb SAS PCIe HBA オプションカード (SG-SAS6-INT-Z または SG-SAS6-EXT-Z) の LSI 外部ストレージドライバを読み込みます。
	- a. 「Driver Update Medium (ドライバ更新メディア)」ダイアログで、LSI フロッ ピーストレージイメージがマウントされているメディアを選択し、「OK」をク リックします。

ドライバが読み込まれ、「Driver Update Medium」ダイアログが表示されます。

b. 「Driver Update Medium (ドライバ更新メディア)」ダイアログで「Back (戻る)」をクリックします。

インストールの読み込み中を示すメッセージが表示され、続いて SUSE の 「ようこそ (Welcome)」画面が表示されます。

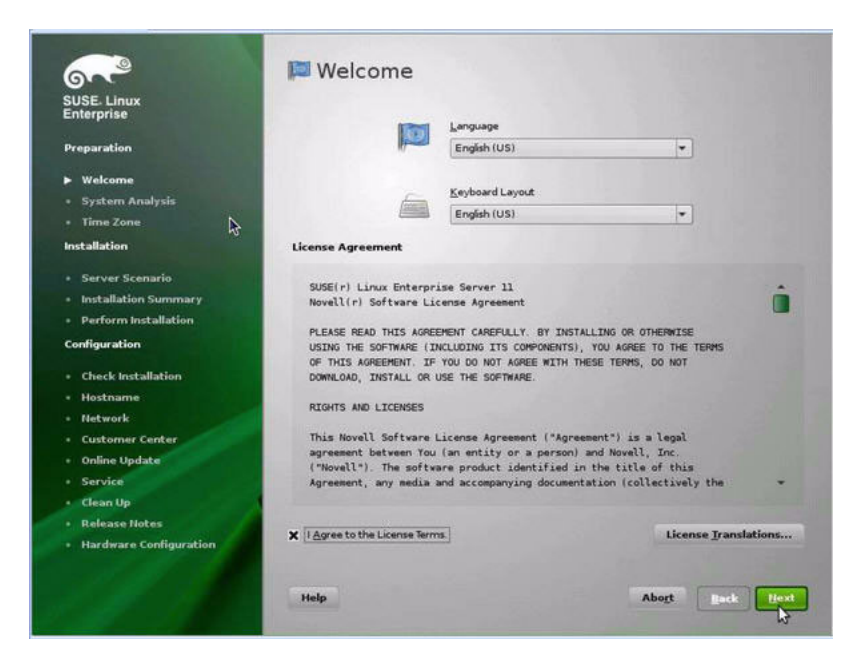

- 7. 「Welcome (ようこそ)」画面で、次の手順を実行します。
	- 適切な言語を選択します。
	- キーボードレイアウトを選択します。
	- 使用許諾契約を読み、「I Agree to the License Terms」のチェック ボックスをオンにします。
	- 「Next (次へ)」をクリックします。

「システムプローブ (System Probing)」画面に進行状況バーが表示されます。 システムの分析が完了したら、「Yast インストールモード (Yast Installation Mode)」画面が表示されます。

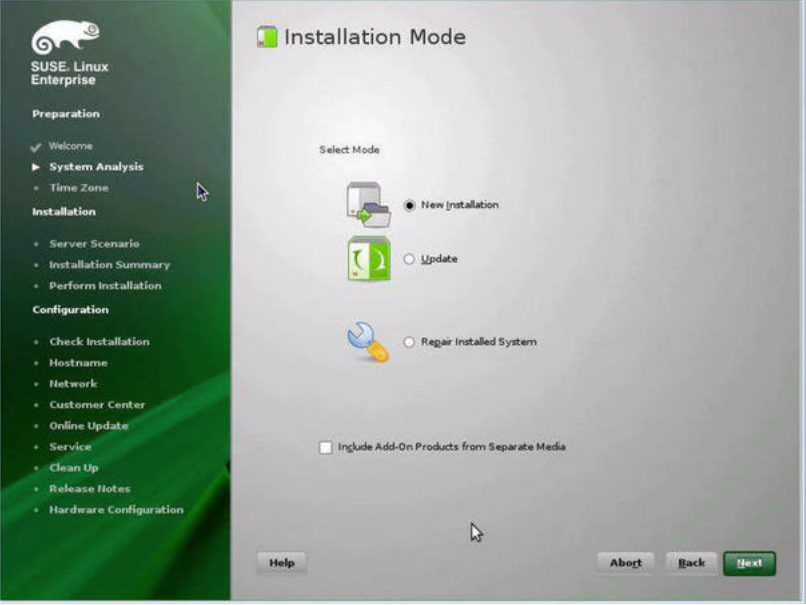

8. 「Installation Mode (インストールモード)」画面で「New Installation (新規 インストール)」を選択して、「Next (次へ)」をクリックします。

「時刻とタイムゾーン (Clock and Time Zone)」画面が表示されます。

9. 「Clock and Time Zone (時刻とタイムゾーン)」画面で、適切な地域とタイム ゾーンを選択して、「Next (次へ)」をクリックします。

「サーバーベースシナリオ (Server Base Scenario)」画面が表示されます。

10. 「Server Base Scenario (サーバーベースシナリオ)」画面で「Physical Machine (物理マシン)」を選択し、「Next (次へ)」をクリックします。

「インストール設定 (Installation Settings)」画面が表示されます。

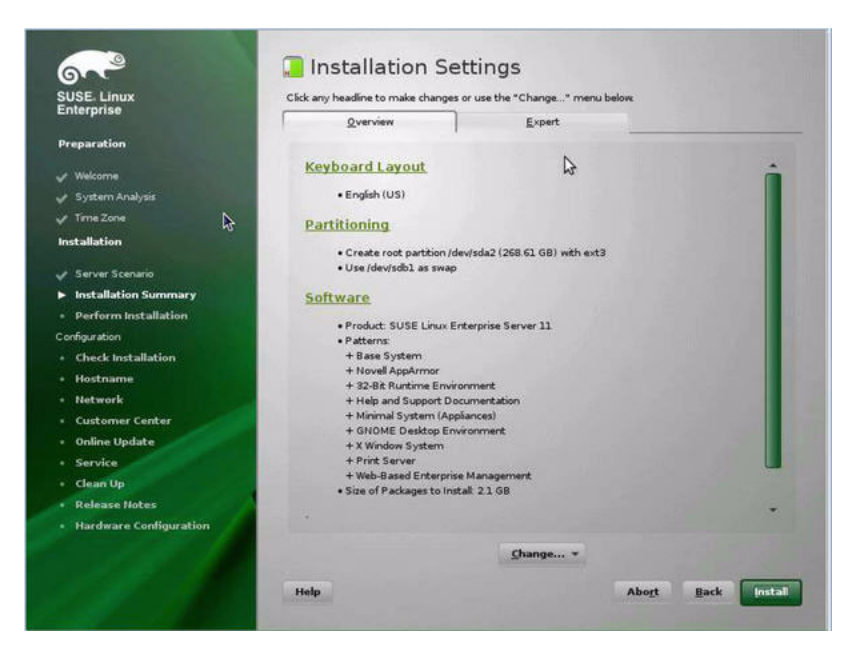

- 11. 「インストール設定 (Installation Settings)」画面で、次の手順を実行します。
	- 「Next (次へ)」をクリックして、表示されているインストール設定を受け入 れます。

または

■ 「Change (変更)」をクリックして設定を編集し、「Next (次へ)」をクリック してインストール設定を受け入れます。

注 – カスタムパーティションの作成方法、またはその他のインストール設定の編集 方法については、Novell SLES 11 の ドキュメントを参照してください。

「パッケージライセンスの確認 (Confirm Package License)」画面が表示され ます。

- 12. 「パッケージライセンスの確認 (Confirm Package License)」画面で、次の手順を 実行します。
	- 使用許諾契約を読みます。
	- 「同意する (I Agree)」をクリックします。
	- 「インストール (Install)」をクリックします。

「インストールの確認 (Confirm Installation)」ダイアログが表示されます。

13. 「インストールの確認 (Confirm Installation)」ダイアログで、メッセージを読み、 「インストール (Install)」をクリックしてインストールを開始します。 「インストールの実行 (Perform Installation)」ダイアログが表示されます。

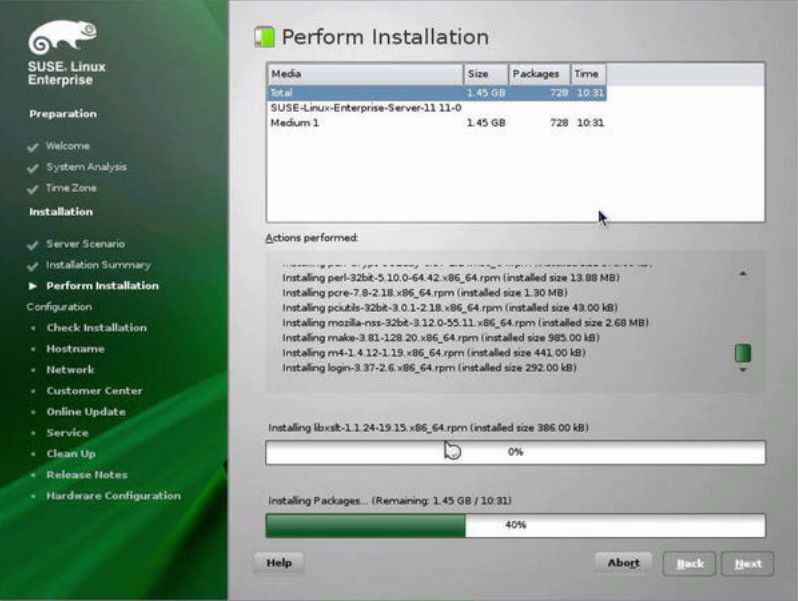

- 14. SLES 11 OS のすべてのファイルがインストールされてシステムが再起動される まで、インストールの基本設定を続行します。
- 15. 基本的なインストールの設定が完了したら、SLES 11 ドキュメントを参照して次 の作業を実行します。
	- a. 使用するアカウントのパスワードを作成します。
	- b. インターネットアクセスおよびネットワークの設定を行い、テストします。
	- c. OS を登録して、利用できる最新のアップデートをオペレーティングシステム にダウンロードします。
- 16. この章の後半で説明する、インストール後の作業を確認し、必要に応じて実行し ます。

詳細は、32 ページの「SLES [のインストール後の作業」](#page-41-0)を参照してください。

## <span id="page-39-0"></span>PXE ネットワーク環境を使用した SLES 11 のインストール

<span id="page-39-3"></span>ここでは、PXE ネットワーク環境から SLES 11 を起動する方法について説明します。 この手順では、次のいずれかのソースからインストールメディアを起動することを 前提にしています。

- SLES 11 以降のリリースの CD または DVD セット (内蔵または外付けの CD/DVD)
- SLES 11 以降のリリースの ISO DVD イメージまたは AutoYaST イメージ(ネット ワークリポジトリ)

<span id="page-39-4"></span><span id="page-39-2"></span>AutoYaST を利用すると、SLES オペレーティングシステムを複数のシステムにイン ストールできます。AutoYaST を使用した自動インストールの準備方法については、 次の Web サイトにある Novell SUSE のマニュアルセットを参照してください。

[\(http://www.novell.com/documentation/suse\)](http://www.novell.com/documentation/suse)

#### <span id="page-39-1"></span>インストールを開始する前に

PXE ネットワーク起動環境から SLES 11 インストールを実行する前に、次の要件を 満たす必要があります。

- AutoYaST を使用してインストールを行う場合は、次の操作が必要です。
	- AutoYast プロファイルを作成します。

SUSE Linux Enterprise (10 または 11) ドキュメントの AutoYaST インストール手順 に従います。

- PXE を使用してネットワーク経由でインストールメディアを起動するには、次の 操作が必要です。
	- インストールツリーをエクスポートするようにネットワーク (NFS、FTP、HTTP) サーバーを設定します。
	- TFTP サーバーで PXE 起動に必要なファイルを設定します。
	- PXE 設定から起動するように Sun Fire X4470 サーバーの MAC ネットワーク ポートアドレスを設定します。
	- DHCP (Dynamic Host Configuration Protocol) を設定します。

SUSE Linux Enterprise のドキュメントにある、ネットワーク経由での SUSE メディ ア起動のための設定手順に従います。

この手順の完了後、32 ページの「SLES [のインストール後の作業」で](#page-41-0)説明する作業 が必要となる場合があります。

- <span id="page-40-1"></span><span id="page-40-0"></span>▼ PXE ネットワーク起動を使用した SLES 11 のインス トール
	- 1. PXE ネットワーク環境が正しく設定され、SLES のインストールメディアを PXE 起動で使用できることを確認します。
	- 2. サーバーの電源を入れ直します。

**/列·** 

- <span id="page-40-2"></span>■ **ILOM Web インタフェースで**、「Remote Control」-->「Remote Power Control」を選択し、次に「Select Action」リストボックスから「Reset」オ プションを選択します。
- ローカルサーバーの前面パネルにある電源ボタンを押して (約1秒) サーバー の電源を切り、もう一度電源ボタンを押してサーバーの電源を入れます。
- サーバー SP の ILOM CLI で、次のように入力します。reset /SYS BIOS 画面が表示されます。

注 – 次のイベントはすぐに発生するため、次の手順では注意する必要があります。 表示される時間が短いため、メッセージを注意して観察してください。スクロール バーが表示されないように画面のサイズを拡大してもかまいません。

3. F8 キーを押して、一時起動デバイスを指定します。

「起動デバイスを選択してください (Please Select Boot Device)」メニューが表示 され、使用可能な起動デバイスが一覧表示されます。

4. 「起動デバイス (Boot Device)」メニューで、使用しているネットワークインス トールサーバーと通信できるように設定されている PXE インストール起動デバ イス (物理ポート) を選択して、Enter キーを押します。

ネットワークブートローダーが読み込まれ、起動プロンプトが表示されます。タイ ムアウトしてインストールカーネルの読み込みが開始されるまで 5 秒待ちます。

最初の SUSE Linux 起動画面が表示されます。

5. インストールを続行するには、23 [ページの「ローカルメディアまたはリモートメ](#page-32-0) ディアを使用した SLES 11 [のインストール」](#page-32-0)の手順 5 を参照してください。

### <span id="page-41-3"></span><span id="page-41-0"></span>SLES のインストール後の作業

<span id="page-41-6"></span>SLES 11 のインストールを完了したら、次に示すインストール後の作業を確認し、必要 に応じて、使用しているシステムに該当する作業を実行します。

- 32 ページの「SLES [オペレーティングシステムの更新」](#page-41-1)
- 33 ページの「TPM [のサポートの設定」](#page-42-0)

### <span id="page-41-1"></span>SLES オペレーティングシステムの更新

<span id="page-41-5"></span>SLES OS のインストールメディアには、最新バージョンのオペレーティングシステム が含まれていない場合があります。次の手順では、サーバーの SLES OS を更新する 方法について説明します。

#### <span id="page-41-2"></span>▼ SLES オペレーティングシステムの更新

- <span id="page-41-7"></span>1. SLES サーバーにスーパーユーザーとしてログインします。
- 2. 次のコマンドを入力して、YaST オンラインアップデートを実行します。 # **you**

<span id="page-41-4"></span>YaST はテキストモードとグラフィカルモードの両方で動作します。ここでの 指示は、両方に適用されます。

- 3. サーバーがネットワークファイアウォールで保護されていて、インターネットに アクセスするためにプロキシサーバーを使用する必要がある場合は、まず正しい プロキシ情報で YaST を設定します。
	- a. 「ネットワークサービス (Network Services)」タブを選択してから、右側の 「プロキシ (Proxy)」画面を選択します。HTTP フィールドと HTTPS フィー ルドの両方に、正しいプロキシの URL を入力します。

注 – ネットワーク HTTP または HTTPS プロキシを介してオンラインアップデート サービスを正常に機能させるために、次の設定手順を実行します。

- b. YaST ユーティリティーを終了して、次のコマンドを実行します。 run set-prefs proxy-url *proxy\_URL proxy\_URL* は、プロキシサーバーの完全修飾 URL です (たとえば、 http://*proxy.yourdomain*:3128/)。
- c. コマンドの実行の成功後に、YaST を再度起動します。

4. Novell Customer Center に登録します。

注 – Novell Customer Center のユーザー名とパスワード、および SLES 製品のアク ティベーションコードが必要です。

- a. 「ソフトウェア (Software)」タブを選択します。
- b. 「Novell Customer Center の設定 (Novell Customer Center Configuration)」を 選択し、指示に従います。
- 5. 登録後、「オンラインアップデート (Online Update)」タブを選択して、ソフトウェ アのアップデートを実行します。

### <span id="page-42-0"></span>TPM のサポートの設定

<span id="page-42-1"></span>SLES に用意されている Trusted Platform Module (TPM) 機能セットを使用する場合は、 この機能をサポートするように Sun Fire X4470 サーバーを設定する必要があります。 手順については、『Sun Fire X4470 Server Service Manual』(821-0703) で TPM のサ ポートの設定に関する情報を参照してください。

注 – TPM を使用すると、サーバーの TPM セキュリティーハードウェアを管理でき ます。この機能の実装については、SUSE Linux Enterprise Server に用意されている TPM のドキュメントを参照してください。

## <span id="page-44-1"></span><span id="page-44-0"></span>Red Hat Enterprise Linux のインス トール

この章では、x86 (64 ビット) 用の Red Hat Enterprise Linux 5 をサーバーにインス トールする方法について説明します。

注 – サーバーに Red Hat Linux オペレーティングシステムをインストールする場合は、 Sun Installation Assistant (SIA) を使用することを強くお勧めします。SIA を使用する と、必要に応じて、デバイスドライバをインストールできます。SIA を使用したオペ レーティングシステムのインストールについては、を参照してください。第 [1](#page-12-1) 章。

この章では、次の項目について説明します。

- 36 [ページの「ローカルメディアまたはリモートメディアを使用した](#page-45-0) RHEL 5 の [インストール」](#page-45-0)
- 40 ページの「PXE [ネットワーク環境を使用した](#page-49-0) RHEL 5 のインストール」
- 42 ページの「RHEL [のインストール後の作業」](#page-51-0)

# <span id="page-45-0"></span>ローカルメディアまたはリモートメディ アを使用した RHEL 5 のインストール

<span id="page-45-2"></span>次の手順では、RHEL 5.5 オペレーティングシステムのインストールをローカルまた はリモートのメディアから起動する方法について説明します。この手順では、次のい ずれかのソースから RHEL のインストールメディアを起動することを前提にしてい ます。

- RHEL 5.5 以降のリリースの CD または DVD セット (内蔵または外付けの CD/DVD)
- RHEL 5.5 以降のリリースの ISO DVD イメージ (ネットワークリポジトリ)

注 – PXE 環境からインストールメディアを起動する場合は、40 [ページの「](#page-49-0)PXE ネッ [トワーク環境を使用した](#page-49-0) RHEL 5 のインストール」で手順を確認してください。

RHEL のインストール方法については、次の Web サイトで RHEL マニュアルセットを 参照してください。[\(http://www.redhat.com/docs/manuals/enterprise/\)](http://www.redhat.com/docs/manuals/enterprise/)

#### <span id="page-45-1"></span>インストールを開始する前に

インストールを実行する前に、次の要件を満たしている必要があります。

- オペレーティングシステムをインストールするための前提条件をすべて満たして いる。これらの前提条件については、第 [2](#page-14-1) 章を参照してください。
- <span id="page-45-3"></span>■ インストールを開始する前に、使用するインストール方法(コンソール、起動メ ディア、インストール先など) を決定して、設定が完了している。これらの設定 に関する要件については[、付録](#page-54-2) A を参照してください。

この手順の完了後、この章で後述する、インストール後に必要な作業を確認して実行 する必要があります。詳細は、42 ページの「RHEL [のインストール後の作業」を](#page-51-0)参照 してください。

#### <span id="page-46-0"></span>▼ ローカルメディアまたはリモートメディアを使用した RHEL 5 のインストール

- 1. インストールメディアを起動できることを確認します。
	- ディストリビューション **CD/DVD** を使用する場合。ローカルまたはリモート の USB CD/DVD-ROM ドライブに、Red Hat 5.5 ディストリビューションメ ディアの起動ディスク (CD #1 または単一の DVD) を挿入します。
	- **ISO イメージを使用する場合。Red Hat 5.5 ISO イメージが使用可能であり、** ILOM リモートコンソールアプリケーションで起動ディスクイメージ (CD #1 または DVD) が選択されていることを確認します (「Device」メニュー --> 「CD-ROM Image」)。

インストールメディアをセットアップする方法については[、付録](#page-54-2) A を参照してく ださい。

2. サーバーの電源をリセットします。

例:

- <span id="page-46-1"></span>■ ILOM Web インタフェースで、「Remote Control」-->「Remote Power Control」を選択し、次に「Select Action」リストボックスから「Reset」 オプションを選択します。
- ローカルサーバーの前面パネルにある電源ボタンを(約1秒)押してサーバー の電源を切り、もう一度電源ボタンを押して電源を入れます。
- サーバー SP の ILOM CLI で、次のように入力します。 reset /SYS BIOS 画面が表示されます。

注 – 次のイベントがすぐに発生するため、以下のステップでは集中する必要があり ます。表示される時間が短いため、メッセージを注意して観察してください。スク ロールバーが表示されないように画面のサイズを拡大してもかまいません。

3. BIOS の電源投入時の自己診断テスト画面で、F8 キーを押して、RHEL のインス トールで使用する一時起動デバイスを指定します。

「起動デバイスを選択してください (Please Select Boot Device)」メニューが表示 されます。

4. 「起動デバイス (Boot Device)」メニューで、最初の起動デバイスとして外付けま たは仮想 CD/DVD デバイスを選択し、Enter キーを押します。

「起動 (Boot)」メニューに表示されるデバイスの文字列は、デバイスタイプ、スロッ トインジケータ、および製品 *ID* 文字列で構成されています。

数秒後、RHEL 5 インストールのスプラッシュ画面が表示されます。スプラッシュ画 面の下半分に、説明、ファンクションキー、および起動プロンプトが表示されます。

<span id="page-47-0"></span>5. Red Hat Enterprise Linux のスプラッシュ画面で、Enter キーを押して標準的な 対話式インストールを続けます。

または、テキストモードで、次のコマンドを入力します。

boot: **linux text**

6. 「言語の選択 (Language)」画面で、適切な言語を選択して、「OK」をクリックし ます。

「キーボードタイプ (Keyboard Type)」画面が表示されます。

- 7. 「キーボードタイプ (Keyboard Type)」画面で、適切なキーボード設定を選択し てから、「OK」をクリックします。 「インストール方法 (Installation Method)」画面が表示されます。
- 8. 「インストール方法 (Installation Method)」画面で、適切なインストール方法 (「Local CDROM」または「NFS Image」) を選択し、「OK」をクリックします。 「CD が見つかりました (CD Found)」画面が表示されます。
- 9. 「CD が見つかりました (CD Found)」画面で、「スキップ (Skip)」をクリック します。

「Red Hat Enterprise Linux 5」画面が表示されます。

- 10. 「Red Hat Enterprise 5」画面で、「Next (次へ)」をクリックします。 「インストール番号 (Installation Number)」ダイアログが表示されます。
- 11. 「インストール番号 (Installation Number)」ダイアログで、インストール番号を入 力するか「Skip entering installation number」をクリックし、「OK」を クリックします。

「ディスクパーティション設定 (Disk Partition Setup)」画面が表示されます。

- 12. 「ディスクパーティション設定 (Disk Partition Setup)」画面で、次の手順に従い ます。
	- a. 「Remove Linux partition on selected drives and create default layout (選択したドライブの linux パーティションを削除して、デフォルト のレイアウトを作成)」のオプションを選択するか、Disk Druid の「Create custom layout (カスタムレイアウトを作成)」オプションを使用して手動で ディスクをパーティションに分割し、「Next (次へ)」をクリックします。

#### redhat.

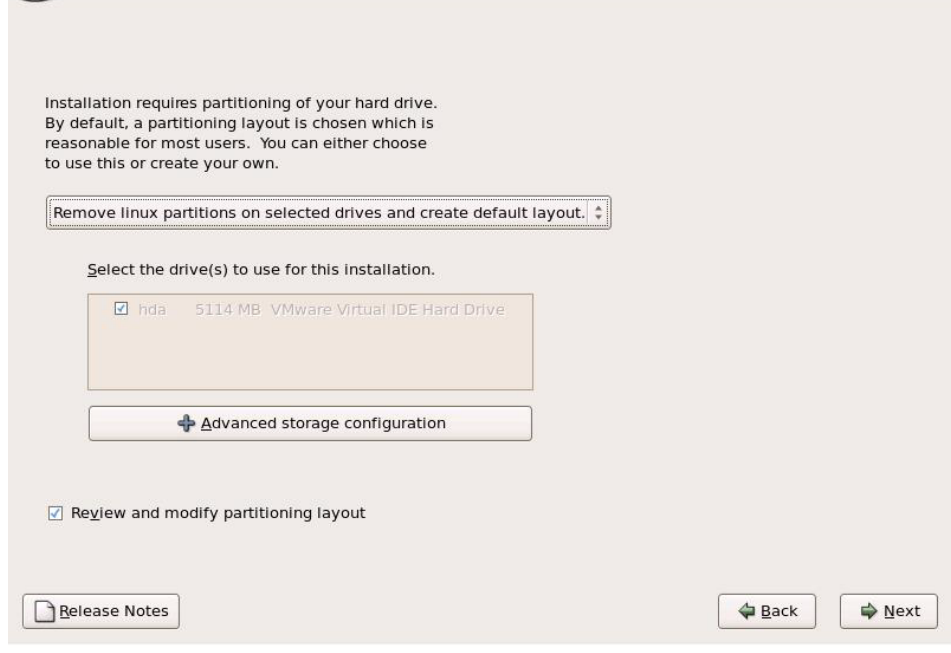

b. Red Hat のディスクパーティション設定の画面に表示される手順を参照して、 必要に応じてディスクをパーティションに分割します。

注 – Solaris OS がディスクにインストール済みの場合は、ディスクをパーティション に分割して Solaris を削除するか、Solaris を削除せずにディスクをパーティションに 分割し、デュアルブートオペレーティングシステムをサポートすることもできます。

- 13. 画面上の指示と Red Hat のドキュメントに従って、Red Hat インストールの基本 設定を続行します。
- <span id="page-48-0"></span>14. Red Hat インストールの基本設定が完了したら、次に示すインストール後の作業を 実行します。
	- a. システムで自動更新を設定します。 詳細は、Red Hat のマニュアルを参照してください。
	- b. 必要な場合は、RHEL 5.5 用の最新の訂正とバグ修正をダウンロードしてイン ストールします。 詳細は、Red Hat のマニュアルを参照してください。
	- c. この章の後半で説明する、インストール後の作業を確認し、必要に応じて実行 します。

42 ページの「RHEL [のインストール後の作業」を](#page-51-0)参照してください。

## <span id="page-49-0"></span>PXE ネットワーク環境を使用した RHEL 5 のインストール

<span id="page-49-2"></span>この節では、PXE ネットワーク環境から RHEL 5 を起動する方法について説明します。 ここでは、次のいずれかのソースからインストールメディアを起動することを前提にし ています。

- RHEL 5.5 以降のリリースの CD または DVD セット (内蔵または外付けの CD/DVD)
- RHEL 5.5 以降のリリースの ISO DVD イメージまたは KickStart イメージ (ネットワー クリポジトリ)

注 – KickStart は、Red Hat の自動インストール方法です。これを使用すると、通常は 一般的な Red Hat のインストール中に入力される、インストールと設定のパラメータの 一部またはすべての設定値を含めた、単一のイメージを作成できます。通常、KickStart イメージは 1 つのネットワークサーバー上に配置され、インストール時に複数のシステ ムによって読み取られます。

#### <span id="page-49-1"></span>インストールを開始する前に

RHEL PXE インストールを実行する前に、次の要件を満たす必要があります。

- KickStart イメージを使用してインストールを行う場合、次の操作が必要です。
	- KickStart ファイルを作成します。
	- KickStart ファイルを含む起動メディアを作成するか、またはネットワーク上で KickStart ファイルを使用できるようにします。

『Red Hat Enterprise Linux 4: Administration Guide』

[\(http://www.redhat.com/docs\)](http://www.redhat.com/docs) の KickStart インストール手順に従ってくだ さい。

- PXE を使用してネットワーク経由でインストールメディアを起動するには、次の 操作が必要です。
	- ネットワーク (NFS、FTP、HTTP) サーバーを、インストールツリーをエクス ポートできるように設定します。
	- TFTP サーバーで PXE 起動に必要なファイルを設定します。
	- PXE 設定から起動するように Sun Fire X4470 サーバーの MAC ネットワーク ポートアドレスを設定します。
	- DHCP (Dynamic Host Configuration Protocol) を設定します。

『Red Hat Enterprise Linux 4: Administration Guide』

[\(http://www.redhat.com/docs\)](http://www.redhat.com/docs) の PXE ネットワークのインストール手順に 従ってください。

#### <span id="page-50-0"></span>▼ ネットワーク PXE 起動を使用した RHEL 5 のインストール

- 1. PXE ネットワーク環境が正しく設定され、RHEL のインストールメディアを PXE 起動で使用できることを確認します。
- <span id="page-50-1"></span>2. サーバーの電源をリセットします。

<span id="page-50-2"></span>例:

- ILOM Web インタフェースで、「Remote Control」-->「Remote Power Control」を選択し、次に「Select Action」リストボックスから「Reset」 オプションを選択します。
- ローカルサーバーの前面パネルにある電源ボタンを(約1秒)押してサーバー の電源を切り、もう一度電源ボタンを押して電源を入れます。
- サーバー SP の ILOM CLI で、次のように入力します。 reset /SYS BIOS 画面が表示されます。

注 – 次のイベントがすぐに発生するため、以下のステップでは集中する必要があり ます。表示される時間が短いため、メッセージを注意して観察してください。スク ロールバーが表示されないように画面のサイズを拡大してもかまいません。

3. F8 キーを押して、一時起動デバイスを指定します。

<span id="page-50-3"></span>「起動デバイスを選択してください (Please Select Boot Device)」メニューが表示 され、使用可能な起動デバイスが一覧表示されます。

4. 「起動デバイス (Boot Device)」メニューで、使用している PXE ネットワークイン ストールサーバーと通信できるように設定されているネットワークポートを選択し ます。

ネットワークブートローダーが読み込まれ、起動プロンプトが表示されます。 数秒後、インストールカーネルの読み込みが開始されます。

5. インストールを完了するには、37 [ページの「ローカルメディアまたはリモートメ](#page-46-0) ディアを使用した RHEL 5 [のインストール」](#page-46-0)の[手順](#page-47-0) 5 を参照してください。

### <span id="page-51-3"></span><span id="page-51-0"></span>RHEL のインストール後の作業

<span id="page-51-4"></span>RHEL のインストールを完了したら、次に示すインストール後の作業を確認し、使用 しているシステムで該当する作業を必要に応じて実行するにようにしてください。

- 42 ページの「RHEL [の登録と自動更新の有効化」](#page-51-1)
- 42 ページの「TPM [サポートの設定」](#page-51-2)

### <span id="page-51-1"></span>RHEL の登録と自動更新の有効化

RHEL のインストール後、RHEL サブスクリプションを有効にして、ソフトウェアの 自動更新を受信するようにしてください。詳細は、Red Hat Linux のサポート。 [\(http://www.redhat.com/apps/support/\)](http://www.redhat.com/apps/support/)

### <span id="page-51-2"></span>TPM サポートの設定

SLES に用意されている Trusted Platform Module (TPM) 機能セットを使用する場合は、 この機能をサポートするように Sun Fire X4470 サーバーを設定する必要があります。 手順については、『Sun Fire X4470 Server Service Manual』(821-0703) で TPM の設定 サポート情報を参照してください。

注 – TPM を使用すると、サーバーの TPM セキュリティーハードウェアを管理でき ます。この機能の実装については、RHEL に用意されている TPM のドキュメントを 参照してください。

## <span id="page-52-0"></span><sup>部</sup> II Linux システム管理者のための参照情報

必要に応じて次のシステム管理者リファレンスを参照し、Linux オペレーティングシ ステムのインストールを実行または完了してください。

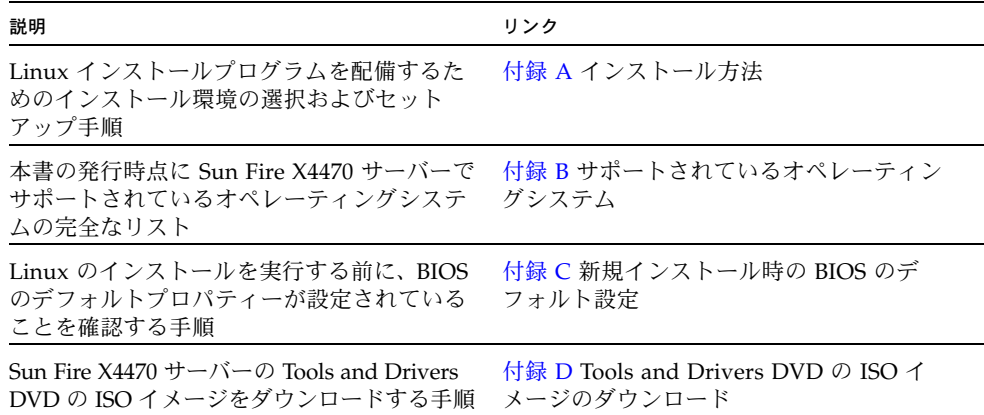

<span id="page-54-2"></span>付録 A

# <span id="page-54-0"></span>サポートされるインストール方法

サーバーに Linux をインストールする最適な方法を決定するには、この付録で説明 している次の内容を検討してください。

- 45 [ページの「コンソール出力」](#page-54-1)
- 46 [ページの「インストール起動メディア」](#page-55-0)
- 49 [ページの「インストール先」](#page-58-0)

## コンソール出力

<span id="page-54-4"></span>表 [A-1](#page-54-3) に、オペレーティングシステムをインストールする際の出力と入力を取得で きるコンソールを示します。

<span id="page-54-3"></span><span id="page-54-1"></span><sup>表</sup> **A-1** OS インストールを実行する際のコンソールオプション

| コンソール         | 説明                                                                                                    | セットアップ要件                                                                                                    |
|---------------|----------------------------------------------------------------------------------------------------|----------------------------------------------------------------------------------------------------|
| ローカルコン<br>ソール | ローカルコンソールをサーバー SP に<br>直接接続することにより、OS のイン<br>ストールやサーバーの管理を実行で<br>きます。<br>ローカルコンソールの例として、次の<br>ものがあります。<br>• シリアルコンソール<br>• VGA コンソール (USB キーボード<br>およびマウスを使用) | 1. ローカルコンソールをサーバーに接続します。<br><b><i>I</i>Sun Fire X4470 Server Service Manual J</b><br>詳細は、<br>(821-0703) の「Attaching Devices」を参照してくだ<br>さい。(821-0703)。<br>2. ILOM プロンプトで、ILOM ユーザー名とパスワードを<br>入力します。<br>3. シリアル接続の場合のみ、start /SP/console と<br>入力して、ホストのシリアルポートとの接続を確立し<br>ます。<br>ビデオ出力がローカルコンソールに自動的にルー<br>ティングされます。<br>サーバー SP への接続を確立する方法については、<br>『Oracle Integrated Lights Out Manager (ILOM) 3.0 概<br>念ガイド』(820-7370) を参照してください。 |

<sup>表</sup> **A-1** OS インストールを実行する際のコンソールオプション (続き)

| コンソール         | 説明                                                                                                    | セットアップ要件                                                                                                    |
|---------------|----------------------------------------------------------------------------------------------------|----------------------------------------------------------------------------------------------------|
| リモートコン<br>ソール | サーバー SP へのネットワーク接続を<br>確立することにより、リモートコン<br>ソールから OS のインストールやサー<br>バーの管理を行うことができます。<br>リモートコンソールの例には、次の<br>ものがあります。<br>• ILOM リモートコンソールアプリ<br>ケーションを使用した Web ベース<br>のクライアント接続<br>• シリアルコンソールを使用した<br>SSH クライアント接続 | 1. サーバー SP の IP アドレスを表示または設定します。<br>詳細は、『Sun Fire X4470 サーバー設置マニュアル』<br>(821-2370) を参照してください。<br>2. リモートコンソールとサーバー SP 間の接続を表示ま<br>たは確立します。<br>● Web ベースのクライアント接続の場合は、次の手順を<br>実行します。<br>1) Web ブラウザにサーバー SP の IP アドレスを入力し<br>ます。2) ILOM Web インタフェースにログインしま<br>す。3) ILOM リモートコンソールを起動して、ビデオ<br>出力をサーバーから Web クライアントにリダイレクト<br>します。4)「デバイス(Device)」メニューでデバイスの<br>切り替え(マウス、キーボードなど)を有効にします。<br>● SSH クライアント 接続の場合は、次の手順を実行し<br>ます。<br>1) シリアルコンソールから、サーバーSP(ssh root<br>@ipaddress) への SSH 接続を確立します。 2) ILOM に<br>ログインします。 3) start /SP/console と入力し<br>て、シリアル出力をサーバーから SSH クライアントに<br>リダイレクトします。<br>ILOM SP とのリモート接続を確立する方法または<br>ILOM リモートコンソールの使用方法については、<br>『Oracle Integrated Lights Out Manager (ILOM) 3.0<br>概念ガイド』(820-7370) を参照してください |

## <span id="page-55-1"></span><span id="page-55-0"></span>インストール起動メディア

<span id="page-55-3"></span><span id="page-55-2"></span>サーバーへのオペレーティングシステムのインストールを開始するには、ローカルま たはリモートのインストールメディアソースを起動します。表 [A-2](#page-55-2) に、サポートされ るメディアソースと、各ソースで必要なセットアップ要件を示します。

<sup>表</sup> **A-2** OS のインストールに使用できる起動メディア

| インストールメディア     | 説明                                                                                                    | セットアップ要件                                                                                                    |
|----------------|----------------------------------------------------------------------------------------------------|----------------------------------------------------------------------------------------------------|
| ローカル起動<br>メディア | ローカル起動メディアには、サー<br>バー上の組み込み型ストレージデ<br>バイスまたはサーバーに接続され<br>た外付けのストレージデバイスが<br>必要です。<br>サポートされる OS のローカル起<br>動メディアソースには、次のもの<br>があります。<br>• CD/DVD-ROM インストール<br>メディア、および該当する場合<br>はフロッピーデバイスドライバ<br>メディア                                                                                                    | 1. 使用しているサーバーに組み込み型ストレージデバイ<br>スがない場合は、サーバーの前面または背面パネルに<br>適切なストレージデバイスを接続します。<br>2. ローカルデバイスをサーバーに接続する方法につい<br><b>FSun Fire X4470 Server Service Manual J</b><br>ては、<br>(821-0703)の「Attaching Devices」を参照してくだ<br>さい。                                                                                                    |
| リモート起動<br>メディア | リモートメディアでは、ネット<br>ワークを介してインストールを<br>起動する必要があります。ネット<br>ワークインストールは、リダイレ<br>クトされた起動ストレージデバイ<br>スか、Pre-boot eXecution<br>Environment (PXE) を使用して<br>ネットワーク上にインストールを<br>エクスポートする別のネットワー<br>クシステムから開始できます。<br>サポートされる OS のリモートメ<br>ディアソースには、次のようなも<br>のがあります。<br>● CD/DVD-ROM インストール<br>メディア、および該当する場合<br>はフロッピーデバイスドライバ<br>メディア<br>• CD/DVD-ROM の ISO インス<br>トールイメージ、および該当す<br>る場合はフロッピーの ISOデ<br>バイスドライバメディア<br>• 自動インストールイメージ<br>(PXE 起動が必要) | リモートストレージデバイスから起動メディアをリダイ<br>レクトするには、次の手順を実行します。<br>1. 起動メディアを、次のようなストレージデバイスに<br>挿入します。<br>CD/DVD-ROM の場合、組み込み型または外付けの<br>CD/DVD-ROM ドライブにメディアを挿入します。<br>CD/DVD-ROM ISO イメージの場合、ISO イメージ<br>がネットワーク共有された場所ですぐに利用できるこ<br>とを確認します。<br>デバイスドライバフロッピー ISO イメージの場合、<br>ISO イメージ (該当する場合) がネットワーク共有さ<br>れた場所または USB ドライブ上ですぐに利用できる<br>ことを確認します。<br>2. サーバーの ILOM SP に Web ベースのクライアント<br>接続を確立し、ILOM リモートコンソールアプリケー<br>ションを起動します。詳細は、表 A-1 に示す Web ベー<br>スのクライアント接続に関するセットアップ要件を参照<br>してください。<br>3. ILOM リモートコンソールアプリケーションの「デバ<br>イス (Device)」メニューで、次のように起動メディア<br>の場所を指定します。<br>CD/DVD-ROM 起動メディアの場合は、<br>「CD-ROM」を<br>選択します。<br>CD/DVD-ROM ISO イメージの起動メディアの場合は、<br>「CD-ROM Image」を選択します。<br>フロッピーデバイスドライバ起動メディアの場合は、<br>「Floppy」を選択します (該当する場合)。<br>フロッピーイメージのデバイスドライバ起動メディア<br>「Floppy Image」を選択します (該当する<br>の場合は、<br>場合)。<br>ILOM リモートコンソールの詳細については、<br><b><i><u>Coracle</u></i></b> |
|                |                                                                                                    | Integrated Lights Out Manager (ILOM) 3.0 概念ガイド』<br>(820-7370) を参照してください。                                                                                                    |

<sup>表</sup> **A-2** OS のインストールに使用できる起動メディア (続き)

| インストールメディア          | 説明                                                                                                    | セットアップ要件                                                                                                    |
|---------------------|----------------------------------------------------------------------------------------------------|----------------------------------------------------------------------------------------------------|
| リモート起動<br>メディア (続き) | 注 – 自動インストールイメージを<br>使用すると、複数のサーバーで OS<br>のインストールを実行できます。<br>自動イメージを使用すると多くの<br>システムで設定を統一できます。<br>自動インストールでは、Pre-boot<br>eXecution Environment (PXE)技<br>術を使用し、オペレーティングシ<br>ステムがインストールされていな<br>いクライアントをリモートで起動<br>して、自動インストールサーバー<br>からオペレーティングシステムを<br>インストールします。 | PXE を使用してインストールを実行するには、次の手順を<br>実行します。<br>1.PXE 起動経由でインストールをエクスポートするよう<br>にネットワークサーバーを設定します。<br>2. OS インストールメディアを PXE 起動で利用できるよ<br>うにします。<br>自動 OS インストールイメージを使用する場合は、自動<br>OS インストールイメージを作成して指定する必要があ<br>ります。例:<br>- Solaris Jumpstart イメージ<br>- SLES AutoYAST イメージ<br>- Windows WDS イメージ<br>インストールのセットアッププロセスを自動化する方法<br>については、オペレーティングシステムベンダーのド<br>キュメントを参照してください。<br>3. インストールメディアを起動するには、一時起動デ<br>バイスとして PXE 起動インタフェースカードを選択<br>します。詳細は、このガイドで前述した PXE ベース<br>のオペレーティングシステムインストール手順を参照<br>してください。 |

## <span id="page-58-0"></span>インストール先

<span id="page-58-2"></span>表 [A-3](#page-58-1) に、オペレーティングシステムのインストールに使用できる、サポートされ るインストール先を示します。

<span id="page-58-1"></span><sup>表</sup> **A-3** OS インストールのインストール先

| インストール先                                                                                                | 説明                                                                                                    | セットアップ要件                                                                                                    | サポートされる OS                                            |
|----------------------------------------------------------------------------------------------------|----------------------------------------------------------------------------------------------------|----------------------------------------------------------------------------------------------------|-------------------------------------------------------|
| ジドライブ<br>ハードディスクド<br>ライブ (Hard<br>Disk Drive.<br>HDD)<br>または<br>半導体ドライブ<br>(Solid State<br>Drive, SSD) | ローカルストレー オペレーティングシステムは、<br>モジュールに設置された任意の<br>ストレージドライブを選択して<br>インストールできます。                                                    | • HDD または SSD がサーバーに正し<br>く取り付けられていて、電源が入っ<br>ていることを確認します。<br>HDD または SSD の取り付けおよび<br>電源の投入方法については、『Sun Fire<br>X4470 Server Service Manual I<br>(821-0703) を参照してください。                                                                     | ● 付録 B に示す、<br>サポートされて<br>いるすべてのオ<br>ペレーティング<br>システム。 |
| ファイバチャネル<br>(Fibre Channel,<br>FC) Storage Area<br>Network (SAN)<br>デバイス                               | ファイバチャネル PCIe ホスト<br>バスアダプタ (Host Bus<br>Adapter、HBA)が搭載されて<br>いるサーバーでは、外付けの<br>FC ストレージデバイスにオペ<br>レーティングシステムをイン<br>ストールできます。 | • サーバーに FC PCIe HBA が正しく<br>設置されていることを確認します。<br>PCIe SAS HBA オプションの設置につ<br>いては、『Sun Fire X4470 Server<br>Service Manual』 (821-0703) を参照し<br>てください。<br>● ホストでストレージを認識できるよ<br>うに SAN を設置および設定します。<br>手順については、FC HBA に付属の<br>ドキュメントを参照してください。 | ● 付録 B に示す、<br>すべてのオペ<br>レーティングシ<br>ステム。              |

<span id="page-60-1"></span>付録 B

## <span id="page-60-0"></span>サポートされているオペレーティン グシステム

この付録の表 [B-1](#page-61-1) に、このドキュメントの発行時に Sun Fire X4470 サーバーでサポー トされているオペレーティングシステムを示します。

<span id="page-60-2"></span>Sun Fire X4470 サーバーでサポートされているオペレーティングシステムの最新リスト については、Sun Fire X4470 サーバーの Web サイトにアクセスして、オペレーティン グシステムのリンクに移動してください。

[\(http://www.oracle.com/goto/x4470\)](http://www.oracle.com/goto/x4470)

# <span id="page-61-0"></span>サポートされているオペレーティングシ ステム

<span id="page-61-2"></span><span id="page-61-1"></span>Sun Fire X4470 サーバーは、次のオペレーティングシステムまたはその後継のリリー スのインストールおよび使用をサポートしています。

表 **B-1** サポートされているオペレーティングシステム

| オペレーティン<br>グシステム | サポートされているバージョン                                                                                                    | 追加情報                                                                                      |
|------------------|----------------------------------------------------------------------------------------------------|-------------------------------------------------------------------------------------------|
| Windows          | • Microsoft Windows Server 2008 SP2, Standard<br>Edition $(64 \n\mathbb{E} \vee \n\mathbb{N})$<br>• Microsoft Windows Server 2008 SP2, Enterprise<br>Edition (64 ビット)<br>• Microsoft Windows Server 2008 SP2, Datacenter<br>Edition (64 ビット)<br>• Microsoft Windows Server 2008 R2, Standard<br>Edition (64 ビット)<br>· Microsoft Windows Server 2008 R2、Enterprise<br>Edition (64 ビット)<br>• Microsoft Windows Server 2008 R2, Datacenter<br>Edition (64 ビット) | <b>FSun Fire X4470</b><br>サーバーインストー<br>ルガイド (Windows<br>オペレーティングシ<br>ステム)』(821-2376)      |
| Linux            | • Oracle Enterprise Linux (OEL) 5.5 (64 ビット)<br>• SUSE Linux Enterprise Server (SLES) 11 (64 $\forall y \, \vdash$ )<br>• Red Hat Enterprise Linux (RHEL) 5.5 (64 ビット)                                                                                                    | • 第3章 OEL のイン<br>ストール<br>● 第4章 SLES のイン<br>ストール<br>● 第5章 RHEL のイン<br>ストール                 |
| Solaris          | • Oracle Solaris 10 10/09                                                                                                    | FSun Fire X4470<br>$\bullet$<br>サーバー Solaris オ<br>ペレーティングシス<br>テムインストールガ<br>イド』(821-2373) |
| 仮想マシンソ<br>フトウェア  | • Oracle VM 2.2<br>• VMware ESX Server 4.0 Update 1<br>• VMware ESXi Server 4.0 Update 1                                                                                                    | FSun Fire X4470<br>サーバー仮想マシン<br>ソフトウェアインス<br>トールガイド』<br>$(821 - 2382)$                    |

<span id="page-62-2"></span>付録 C

## <span id="page-62-0"></span>新規インストール時の BIOS の デフォルト設定

ストレージドライブに新しいオペレーティングシステムをインストールする場合は、 オペレーティングシステムのインストールを実行する前に、次の BIOS 設定が適切に 設定されていることを確認するようにしてください。

- システム時刻
- システム日付
- 起動順序

### <span id="page-62-1"></span>BIOS の出荷時デフォルト設定の確認

<span id="page-62-3"></span>BIOS 設定ユーティリティーでは、必要に応じて BIOS 設定を表示および編集するだけ でなく、最適なデフォルト値を設定することもできます。BIOS 設定ユーティリティー (F2 キー) で変更した設定はすべて、次回に設定変更するまで常時使用されます。

F2 キーを使用してシステムの BIOS 設定を表示または編集できるほか、BIOS の起動中 に F8 キーを使用することで、一時起動デバイスを指定できます。F8 キーを使用して 一時起動デバイスを設定した場合、この変更は現在のシステム起動のみで有効です。 一時起動デバイスで起動したあとは、F2 キーで指定した常時起動デバイスが有効にな ります。

#### <span id="page-63-0"></span>インストールを開始する前に

BIOS 設定ユーティリティーにアクセスする前に、次の要件を満たしていることを確認 します。

- サーバーにハードディスクドライブ (Hard Disk Drive、HDD) または半導体ドラ イブ (Solid State Drive、SSD) が搭載されている。
- HDD または SSD がサーバーに適切に設置されている。詳細は、『Sun Fire X4470 Server Service Manual』(821-0703) を参照してください。
- サーバーへのコンソール接続が確立されている。詳細は、45 [ページの「](#page-54-4)OS インス [トールを実行する際のコンソールオプション」](#page-54-4) を参照してください。

#### <span id="page-63-1"></span>▼ 新規インストール時の BIOS 設定の表示または編集

1. サーバーの電源を入れ直します。

<span id="page-63-2"></span>例:

- **ILOM Web インタフェースで**、「Remote Control」->「Remote Power Control」を選択し、次に「Select Action」リストボックスから「Reset」を 選択します。
- ローカルサーバーの前面パネルにある電源ボタンを(約1秒)押してサーバー の電源を切り、もう一度電源ボタンを押して電源を入れます。

BIOS 画面が表示されます。

2. BIOS 画面でプロンプトが表示されたら、F2 キーを押して BIOS 設定ユーティリ ティーにアクセスします。

しばらくすると、BIOS 設定ユーティリティーが表示されます。

- 3. 出荷時のデフォルト値に設定するために、次の手順を実行します。
	- a. F9 キーを押すと、最適な出荷時のデフォルト設定が自動的に読み込まれます。 メッセージが表示され、「OK」を選択してこの操作を続けるか、「取り消し (Cancel)」を選択してこの操作を取り消すよう指示されます。
	- b. メッセージで「OK」を強調表示して、Enter を押します。

BIOS 設定ユーティリティー画面が表示され、システム時刻フィールドの最初 の値でカーソルが強調表示されます。

- 4. BIOS 設定ユーティリティーで次の手順を実行して、システム時刻またはシステ ム日付に関係する値を編集します。
	- a. 変更する値を強調表示します。

上下の矢印キーを使用して、システムの時刻と日付の選択を変更します。

- b. 強調表示されたフィールドの値を変更するには、次のキーを使用します。
	- プラス (+) を押すと、表示されている現在の値が増加します。
	- マイナス(-)を使用すると、現在表示されている値が減少します。
	- Enter キーを押すと、カーソルが次の値フィールドに移動します。
- 5. 起動設定にアクセスするには、「起動 (Boot)」メニューを選択します。 「起動設定 (Boot Settings)」メニューが表示されます。
- 6. 「起動設定 (Boot Settings)」メニューで、下矢印キーを使用して「起動デバイス の優先順位 (Boot Device Priority)」を選択し、Enter キーを押します。

「起動デバイスの優先順位 (Boot Device Priority)」メニューが表示され、認識さ れている起動デバイスの優先順位が示されます。リストの先頭のデバイスが、起 動の優先度がもっとも高いデバイスです。

- 7. 「起動デバイスの優先順位 (Boot Device Priority)」メニューで次の手順を実行して、 リストの最初の起動デバイスエントリを編集します。
	- a. 上下矢印キーを使用してリストの先頭のデバイスを選択し、Enter キーを押し ます。
	- b. 「オプション (Options)」メニューで、上下矢印キーを使用してデフォルトの 常時起動デバイスを選択し、Enter キーを押します。

注 – 変更する各デバイス項目に対して手順 7a および 7b を繰り返して、リスト内の ほかのデバイスの起動順を変更できます。

「Boot」メニューおよび「Options」メニューに表示されるデバイス文字列は、デバ イスタイプ、スロットインジケータ、および製品 *ID* 文字列の形式です。

8. 変更を保存して BIOS 設定ユーティリティーを終了するには、F10 キーを押します。 または、「終了 (Exit)」メニューで「保存 (Save)」を選択して変更を保存し、BIOS 設定ユーティリティーを終了することもできます。変更を保存して設定を終了する ことを確認するメッセージが表示されます。メッセージのダイアログで「OK」を 選択して、Enter キーを押します。

注 – ILOM リモートコンソールを使用している場合、F10 キーはローカル OS にトラッ プされます。コンソールの一番上で使用できる「キーボード (Keyboard)」ドロップダ ウンメニューに一覧表示される F10 オプションを使用してください。

<span id="page-66-3"></span>付録1)

## <span id="page-66-0"></span>Tools and Drivers DVD の ISO イメージのダウンロード

サーバーに Tools and Drivers DVD が付属していない場合、またはサーバー付属の Tools and Drivers DVD にサーバー用の最新のツールとファームウェアが含まれているかど うかを確認する必要がある場合は、この付録のダウンロード手順を使用します。

## <span id="page-66-4"></span><span id="page-66-1"></span>ISO イメージのダウンロード手順

Tools and Drivers DVD の ISO イメージをダウンロードするには、次の手順を実行し ます。

### <span id="page-66-2"></span>▼ Tools and Drivers DVD イメージのダウンロード

1. Sun Fire X4470 サーバーの Web サイトにアクセスし、Tools and Driver DVD の ダウンロードリンクに移動します。

[\(http://www.oracle.com/goto/x4470\)](http://www.oracle.com/goto/x4470)

- 2. Tools and Drivers DVD の ISO イメージを選択して、アクセス可能なネットワー ク上の場所またはローカルストレージ上にダウンロードします。
- 3. 次のいずれかの方法を使用して、ISO イメージをインストールする準備を行います。
	- リモート KVM (ILOM リモートコンソール) を使用して、ISO イメージをマ ウントします。
	- 他社のソフトウェアを使用して、Tools and Drivers DVD を作成します。

## <span id="page-68-0"></span>索引

#### A

AutoYaST [SLES OS, 30](#page-39-2)

#### B

**BIOS** [出荷時のデフォルト設定の確認](#page-62-3), 53 [新規インストール時の設定の検証](#page-16-0), 7 [設定の編集および表示手順](#page-63-2), 54

#### $\mathbf{L}$

Linux OS RAID [ボリュームのディスク要件](#page-15-2), 6 [インストールの前提条件](#page-15-3), 6 [サポートされているオペレーティングシステム](#page-15-4), 6

#### O

OEL OS PXE [ネットワークインストール](#page-26-2), 17 [インストール後の作業](#page-28-4), 19 [インストール方法](#page-21-2), 12 [サーバーの電源のリセット](#page-22-1), 13 [自動更新](#page-25-0), 16 [ローカルメディアまたはリモートメディアを使](#page-21-3) 用したインストール, 12 [自動更新](#page-28-5), 19 Oracle Enterprise Linux 「OEL OS[」を参照](#page-21-3)

#### P

PXE インストール [OEL OS, 18](#page-27-1) [RHEL OS, 41](#page-50-1) [SLES OS, 31](#page-40-1)

#### R

RedHat Enterprise Linux 「[RHEL OS](#page-45-2)」を参照 RHEL OS ILOM Web [インタフェース](#page-50-2), 41 PXE [ネットワークインストール](#page-49-2), 40 [インストール後の作業](#page-51-4), 42 [インストール方法](#page-45-3), 36 サーバーの電源のリセット [サポートされるインタフェース](#page-46-1), 37 [自動更新](#page-48-0), 39 [ローカルメディアまたはリモートメディアを使](#page-45-2) 用したインストール, 36 [一時起動デバイス](#page-50-3), 41

#### S

server [サーバーの電源のリセット](#page-32-2), 23 SIA [ソフトウェアダウンロード](#page-13-3) URL, 4 [ドキュメント](#page-13-4) URL, 4 [概要](#page-12-2), 3

SLES OS [AutoYaST, 30](#page-39-2) PXE [ネットワークインストール](#page-39-3), 30 PXE [ブート](#page-40-1), 31 SLES 11 [のローカルメディアまたはリモートメ](#page-32-3) ディアを使用したインストール, 23 YaST [オンラインアップデート](#page-41-4), 32 [アップデート](#page-41-5), 32 [インストール後の作業](#page-41-6), 32 [インストール方法](#page-31-2), 22 [サーバーの電源のリセット](#page-32-4), 23, [31](#page-40-2) [ストレージドライバの要件](#page-16-1), 7 [自動インストールの準備](#page-39-4), 30 SUSE Linux Enterprise Server 「SLES OS[」を参照](#page-30-2)

#### T

[Tools and Drivers DVD, 7](#page-16-2) ISO [イメージのダウンロード](#page-66-4), 57 [Trusted Platform Module \(TPM\)](#page-28-6) の設定, 19, [33](#page-42-1)

#### い

インストール後の作業 [OEL OS, 19](#page-28-4) [RHEL OS, 42](#page-51-4) [SLES OS, 32](#page-41-6) インストール方法 [サポートされるインストール先](#page-58-2), 49 [サポートされるコンソール出力](#page-54-4), 45 [サポートされる起動メディア](#page-55-3), 46

#### さ

サポートされているオペレーティングシステム [Sun Fire X4470](#page-61-2) サーバー, 52 [最新リストの](#page-60-2) URL, 51

#### し

自動更新 [OEL OS, 16](#page-25-0) [RHEL OS, 39](#page-48-0) [SLES OS, 32](#page-41-7)

#### と

ドキュメント [入手場所](#page-8-2), ix